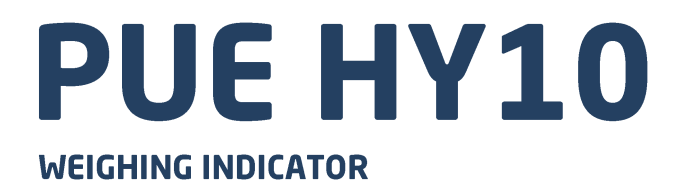

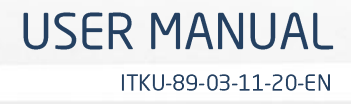

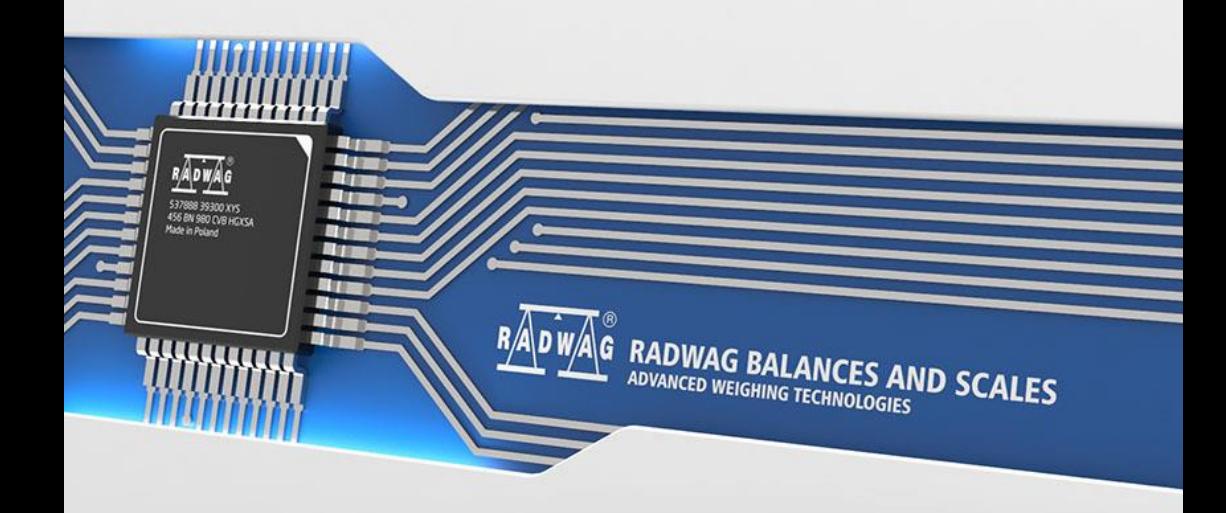

#### NOVEMBER 2020

# **PRECAUTIONS**

Prior to installation, use or maintenance activities, carefully read this user manual. Use the PUE HY10 Indicator only as intended.

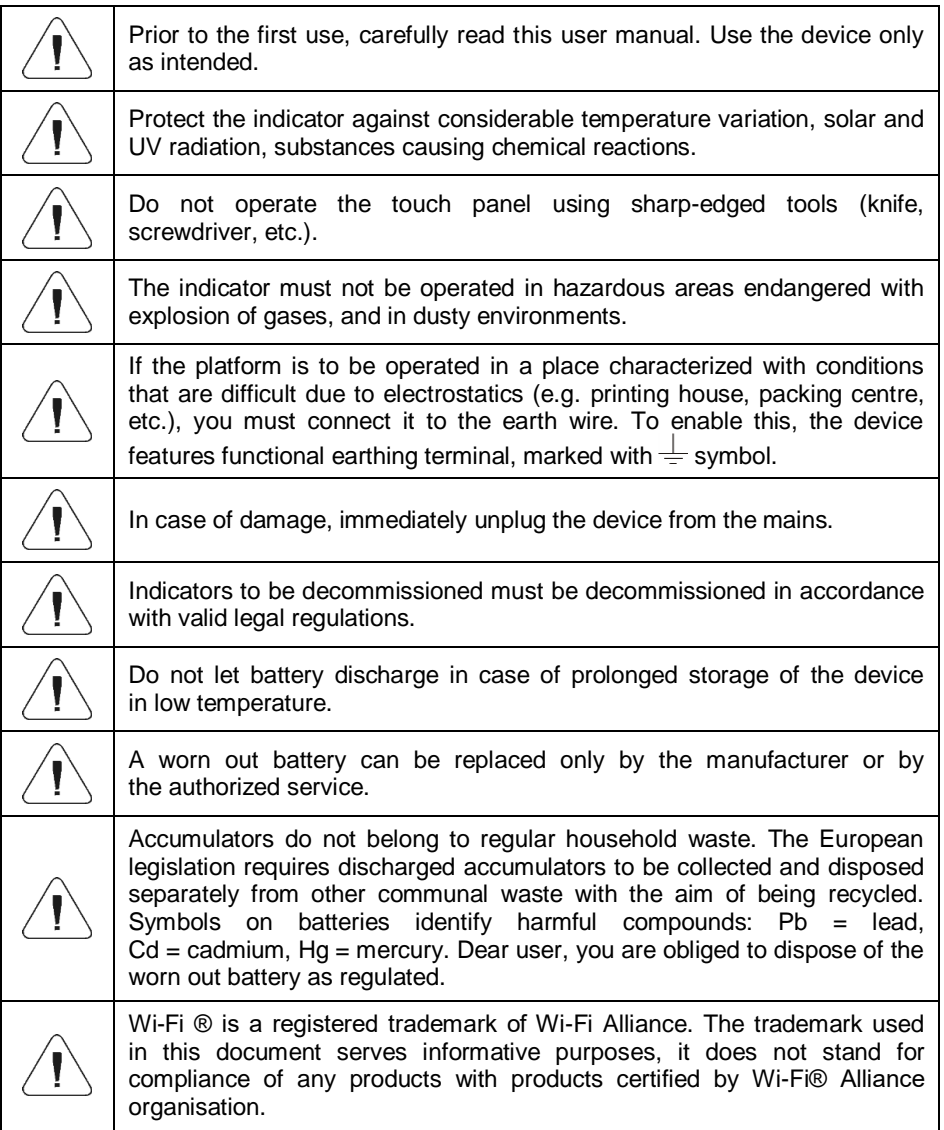

### **Contents**

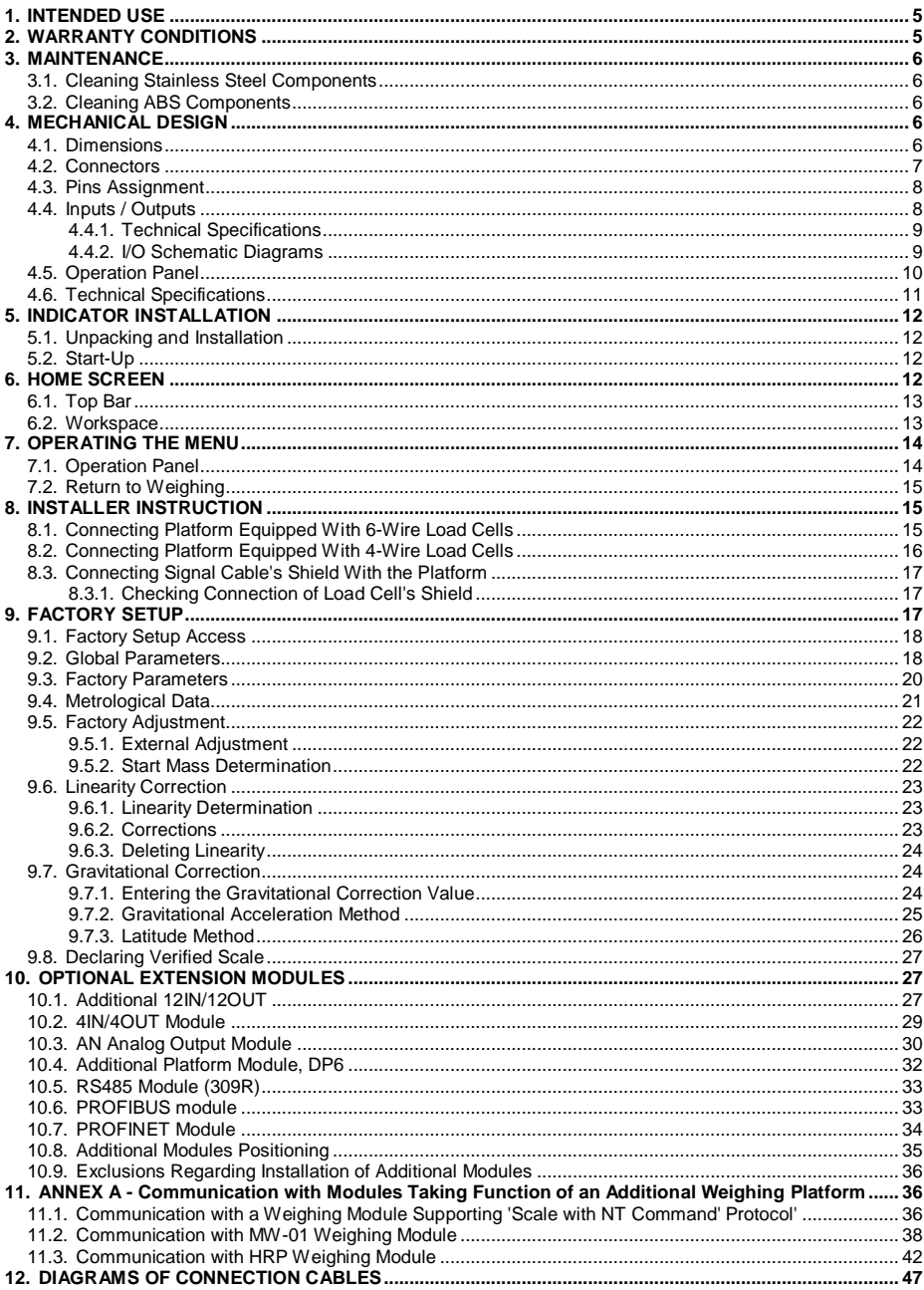

# <span id="page-4-0"></span>**1. INTENDED USE**

PUE HY10 weighing indicator is a device intended to be a part of construction of industrial scales based on load cells and electromagnetic modules. The PUE HY10 is equipped with stainless steel housing of IP 68/69 ingress protection. It can be operated in places where there is high humidity, its operating temperature range is:  $-10^{\circ}$ C -  $+40^{\circ}$ C. Colour 10.1" capacitive screen with touch panel enables intuitive operation, making use of keyboard unnecessary.

Standard PUE HY10 indicator is equipped with 2 RS232, 2 USB, 4In/Out connectors and Ethernet port. It can connect up to 6 weighing platforms  $(2 \times$  internal weighing module + 4 x external weighing module). It cooperates with barcode scanners, receipt printers, label printers, RFID readers and PC accessories (mouse, keyboard, USB flash drive).

# <span id="page-4-1"></span>**2. WARRANTY CONDITIONS**

- A. RADWAG feels obliged to repair or exchange all elements that appear to be faulty by production or by construction.
- B. Defining defects of unclear origin and means of their elimination can only be realized with assistance of the manufacturer and user representatives.
- C. RADWAG does not bear any responsibility for damage or losses resulting from unauthorized or inadequate performing of production or service processes.
- D. The warranty does not cover:
	- mechanical damage caused by product exploitation other than intended, damage of thermal and chemical origin, damage caused by lightning, overvoltage in the power grid or other random event,
	- inappropriate cleaning habits.
- E. Loss of warranty takes place if:
	- a repair is carried out outside RADWAG authorized service point,
	- service claims intrusion into mechanical or electronic construction by unauthorized people,
	- other than original version of the operating system is installed,
	- the scale does not bear security seal stickers.
- F. For detailed warranty conditions read the service card.
- G. Contact with the central authorized service: +48 (48) 386 63 30.

# <span id="page-5-0"></span>**3. MAINTENANCE**

#### <span id="page-5-1"></span>**3.1. Cleaning Stainless Steel Components**

Avoid using cleansers containing any corrosive chemicals, e.g. bleach (with chlorine). Do not use cleansers containing abrasive substances. Always remove the dirt using microfiber cloth to avoid damage of protective coating.

Daily cleaning routine (removal of small stains):

- 1. Remove the dirt using cloth dipped in warm water.
- 2. For best results, add a little bit of dishwashing detergent.

### <span id="page-5-2"></span>**3.2. Cleaning ABS Components**

To clean dry surfaces and avoid smudging, use clean non-colouring cloths made of cellulose or cotton. You can use a solution of water and detergent (soap, dishwashing detergent, glass cleaner). Gently rub the cleaned surface and let it dry. Repeat the cleaning process if necessary.

In the case of hard to remove contamination, e.g. residues of adhesive, rubber, resin, polyurethane foam etc., you can use a special cleaning agents based on a mixture of aliphatic hydrocarbons that do not dissolve plastics. Before using the cleanser for all surfaces we recommend carrying out tests. Do not use cleansers containing abrasive substances.

# <span id="page-5-3"></span>**4. MECHANICAL DESIGN**

### <span id="page-5-4"></span>**4.1. Dimensions**

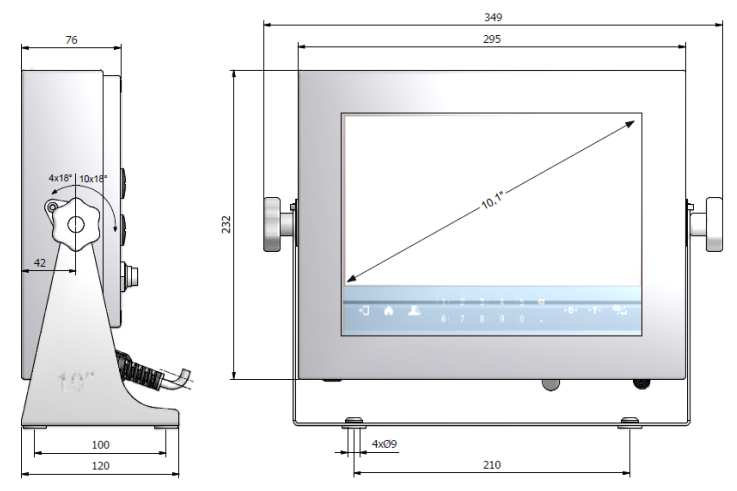

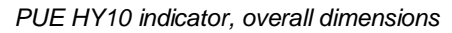

### <span id="page-6-0"></span>**4.2. Connectors**

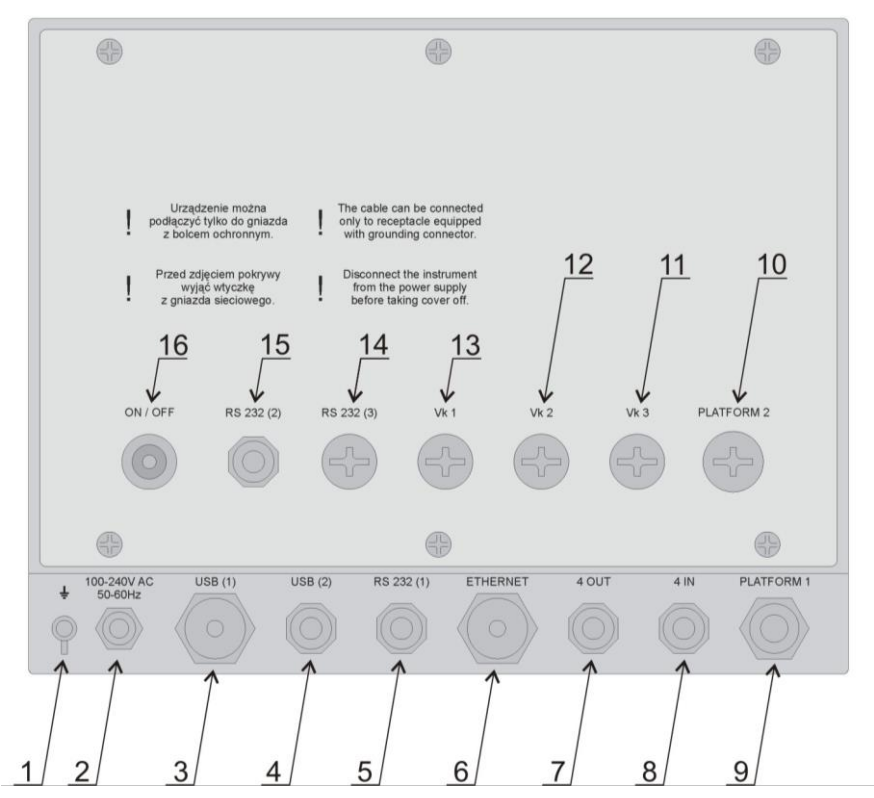

#### *PUE HY10 indicator, connectors*

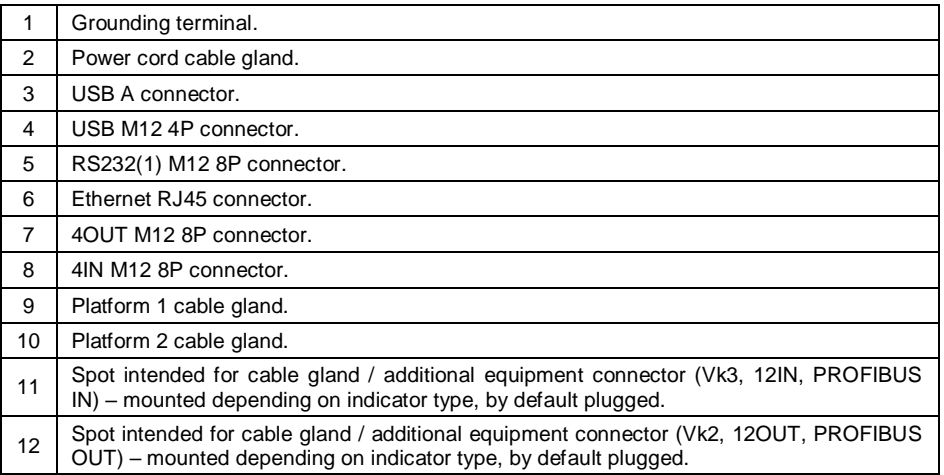

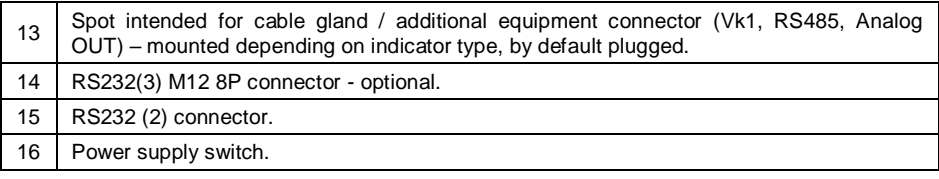

### <span id="page-7-0"></span>**4.3. Pins Assignment**

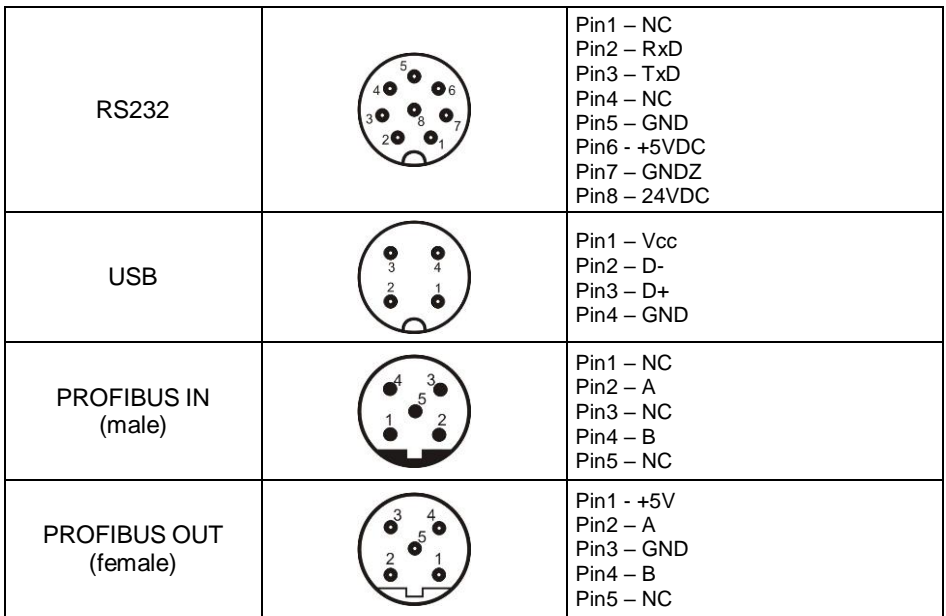

### <span id="page-7-1"></span>**4.4. Inputs / Outputs**

Standard HY10 HRP terminal is equipped with 4 optoisolated inputs and 4 semiconductor outputs (solid-state relays)). The signals are fed through M<sub>12</sub> 8P connectors.

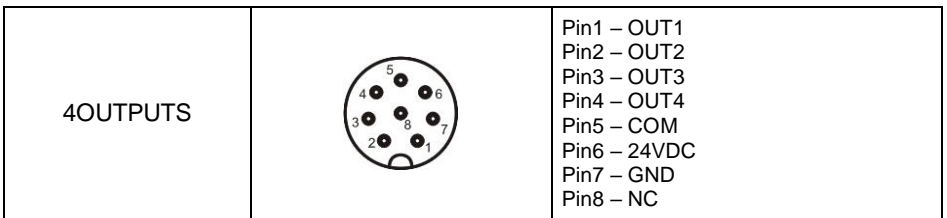

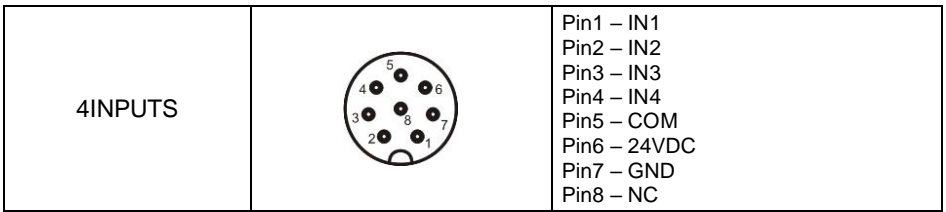

# <span id="page-8-0"></span>**4.4.1. Technical Specifications**

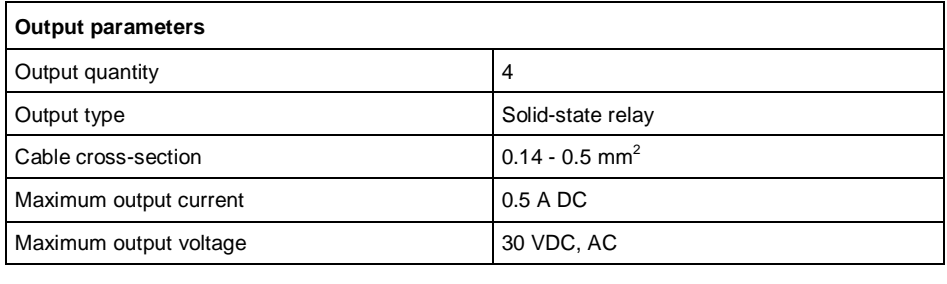

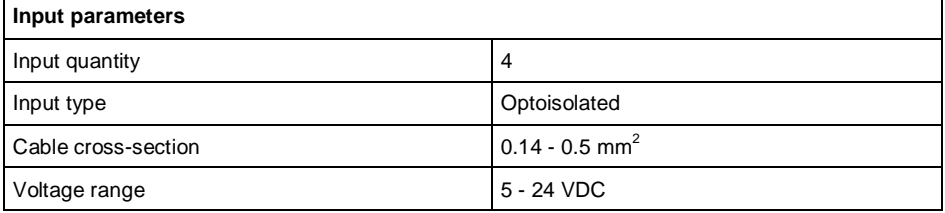

### <span id="page-8-1"></span>**4.4.2. I/O Schematic Diagrams**

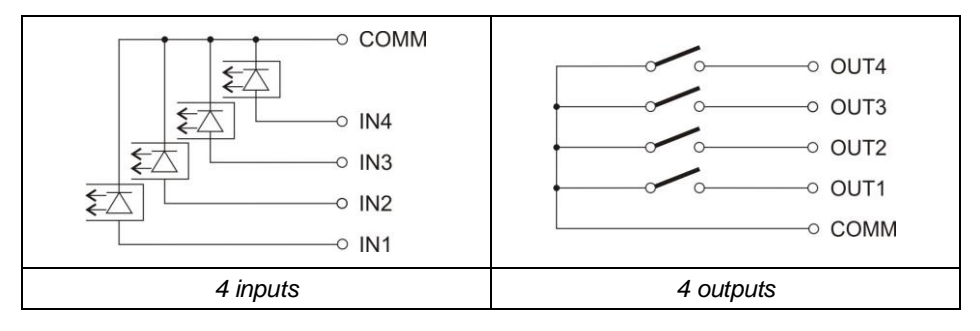

### <span id="page-9-0"></span>**4.5. Operation Panel**

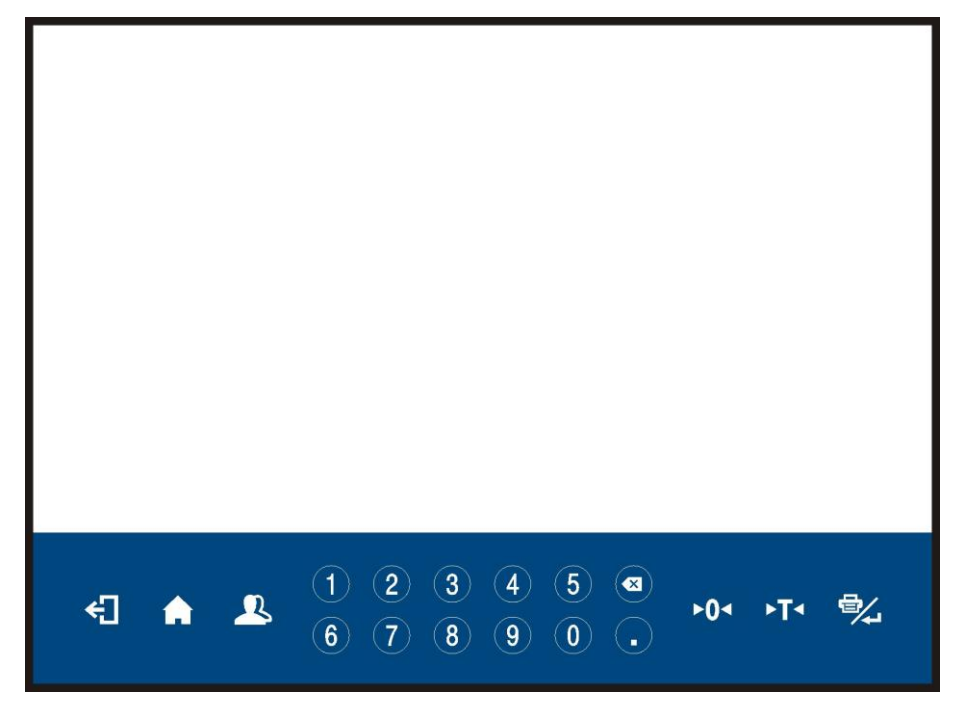

*PUE HY10 indicator, keypad*

# **Keys**

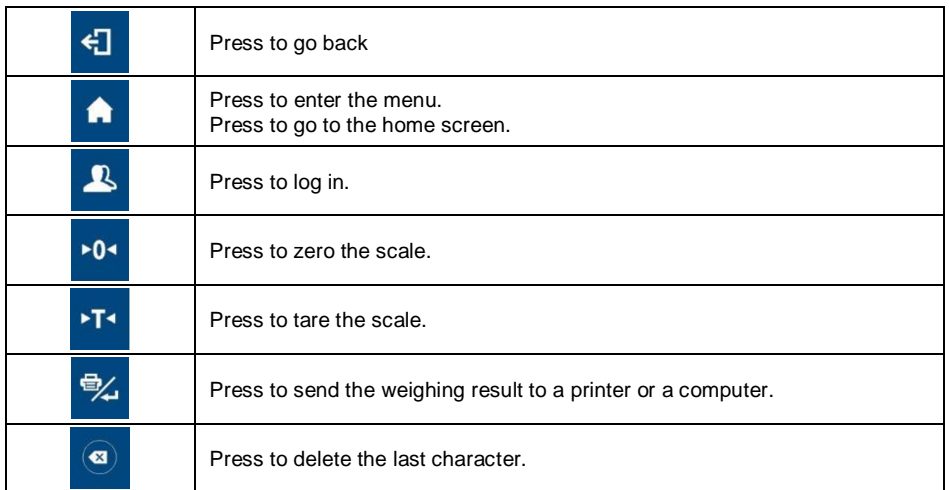

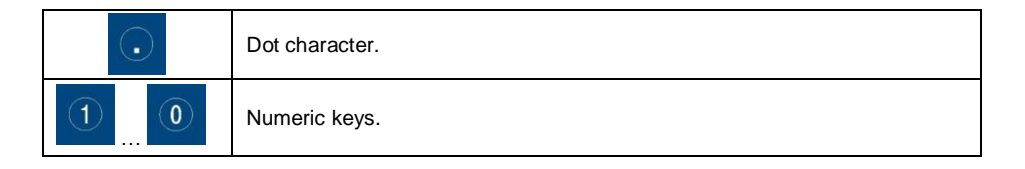

# <span id="page-10-0"></span>**4.6. Technical Specifications**

#### **General parameters**

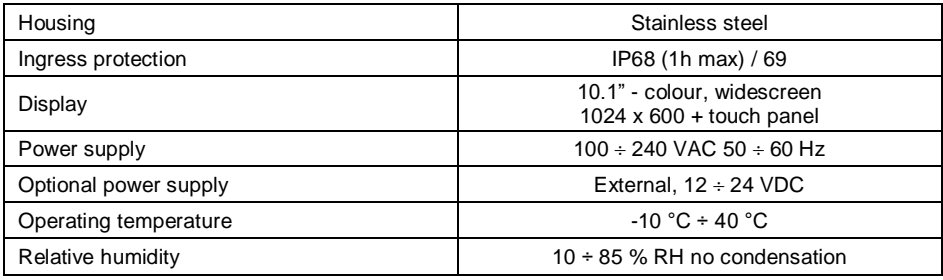

### **Metrological parameters**

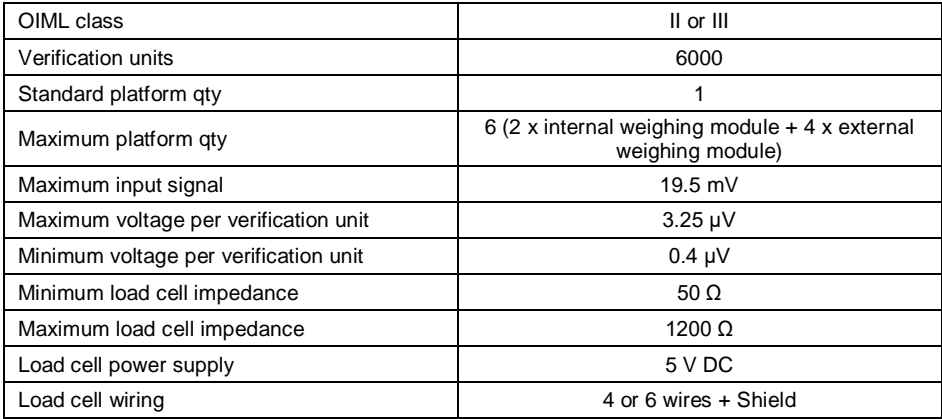

### **Communication**

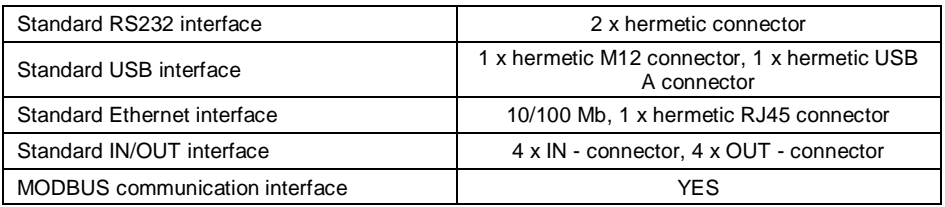

### **Extra options**

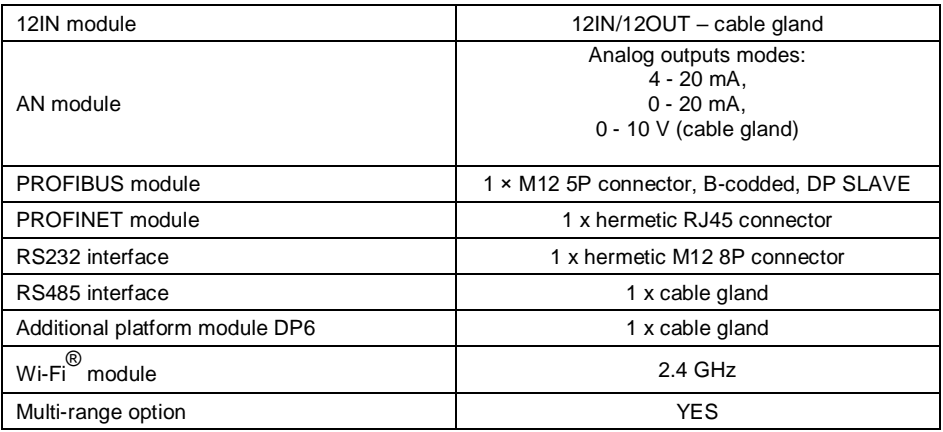

# <span id="page-11-0"></span>**5. INDICATOR INSTALLATION**

### <span id="page-11-1"></span>**5.1. Unpacking and Installation**

- A. Take the indicator out of the packaging.
- B. Connect the indicator to a weighing platform, next place the weighing device on a flat and even surface. Keep it away from any sources of heat.
- C. To level the weighing instrument turn its feet. Keep turning the feet until the air bubble takes central position:

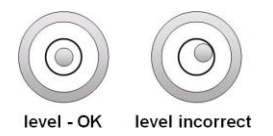

### <span id="page-11-2"></span>**5.2. Start-Up**

- Turn the power on, do it by pressing **ON/OFF** switch located at the back of the indicator housing. Operating system loading begins.
- Upon completed start-up, the home screen is displayed automatically.
- The device is ready for operation.

# <span id="page-11-3"></span>**6. HOME SCREEN**

The home screen can be divided into 2 sections: a top bar, a workspace.

#### **Home screen layout:**

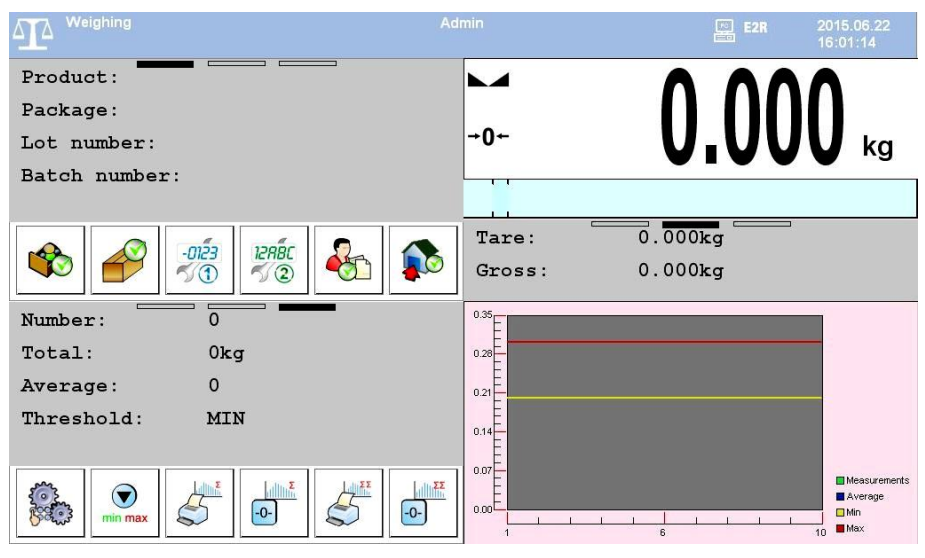

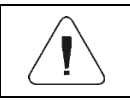

*Detailed instruction on how to configure the home screen is to be found in "PUE HY10 Indicator Software Manual".*

### <span id="page-12-0"></span>**6.1. Top Bar**

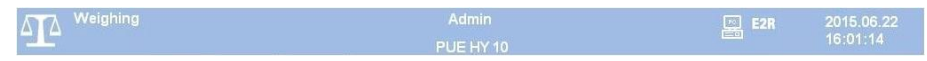

The top bar displays the following information:

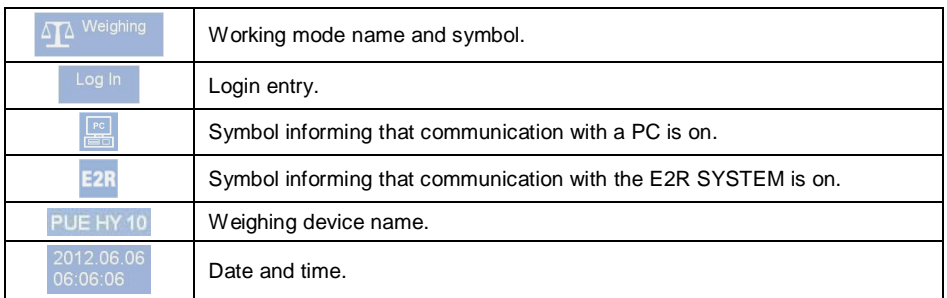

#### <span id="page-12-1"></span>**6.2. Workspace**

The workspace is placed under the top bar, it features 4 screens, programmable for each working mode. You can customize the workspace freely.

# <span id="page-13-0"></span>**7. OPERATING THE MENU**

Due to a colour display and a touch panel, operation of the HY10 indicator menu is intuitive and simple.

#### <span id="page-13-1"></span>**7.1. Operation Panel**

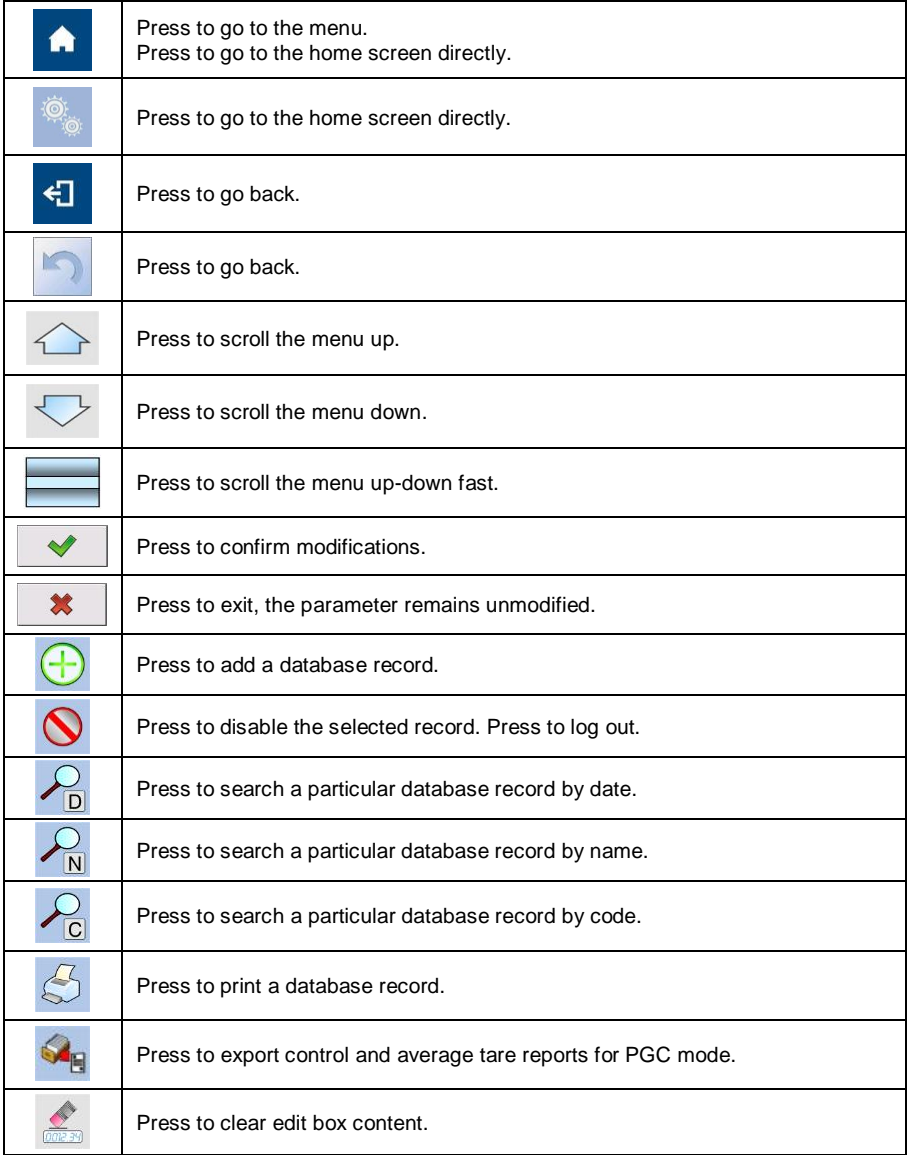

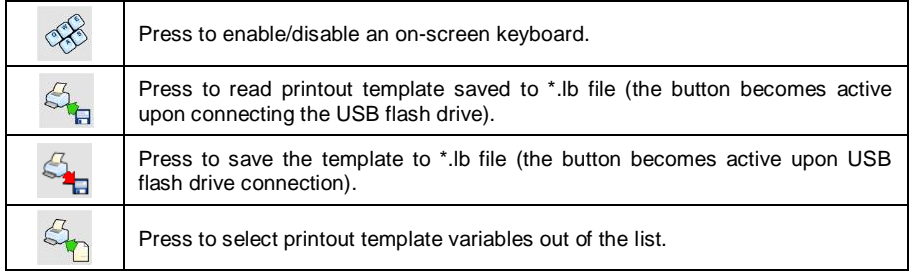

### <span id="page-14-0"></span>**7.2. Return to Weighing**

Introduced modifications are automatically recorded upon return to the home screen. To return to the home screen:

- press key repeatedly, keep pressing the key until you see the home screen,
- press either **button or field**, both located in the top bar, the home screen is displayed immediately.

# <span id="page-14-1"></span>**8. INSTALLER INSTRUCTION**

The PUE HY10 indicator can be a base component of a load cell scale.

### <span id="page-14-2"></span>**8.1. Connecting Platform Equipped With 6-Wire Load Cells**

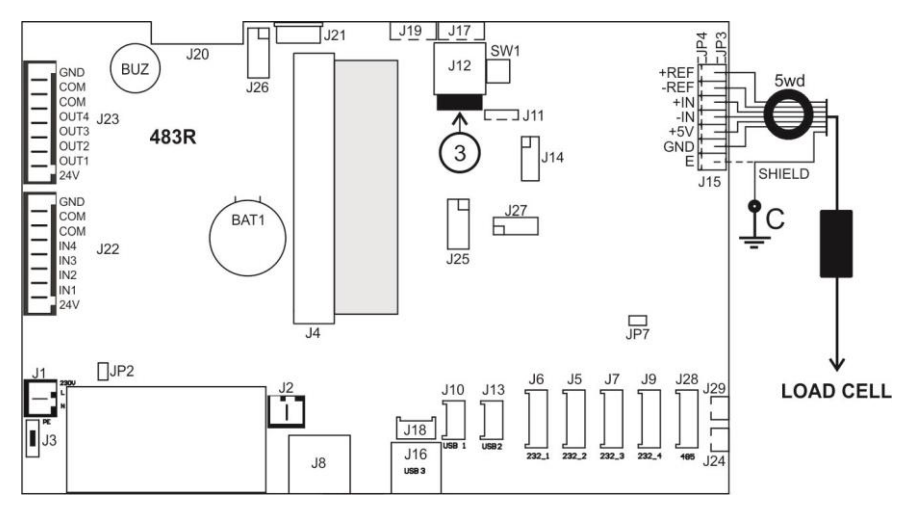

*6-wire load cell connection*

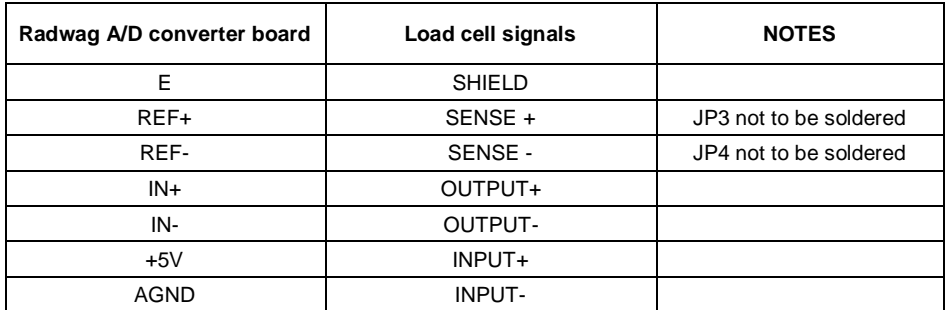

#### <span id="page-15-0"></span>**8.2. Connecting Platform Equipped With 4-Wire Load Cells**

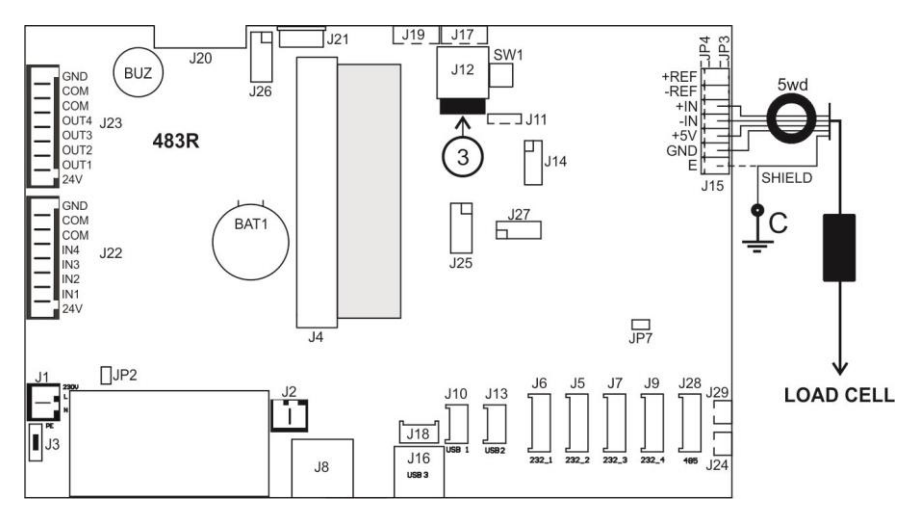

*4-wire load cell connection*

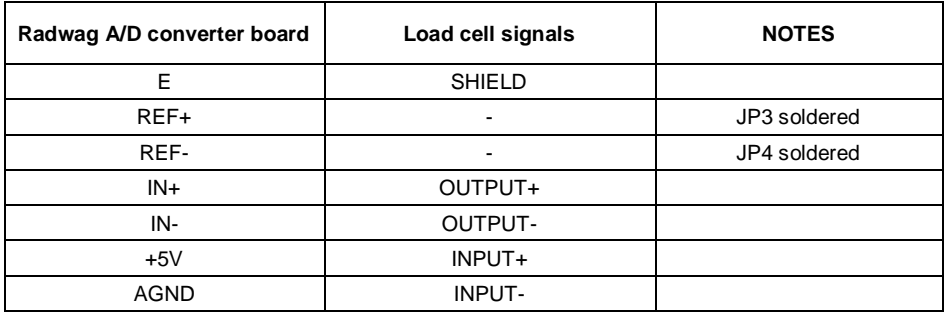

### <span id="page-16-0"></span>**8.3. Connecting Signal Cable's Shield With the Platform**

To ensure correct scale operation, follow the below instructions regarding connection of the load cell's signal cable shield. The rules are valid for 6- and 4-wire cables.

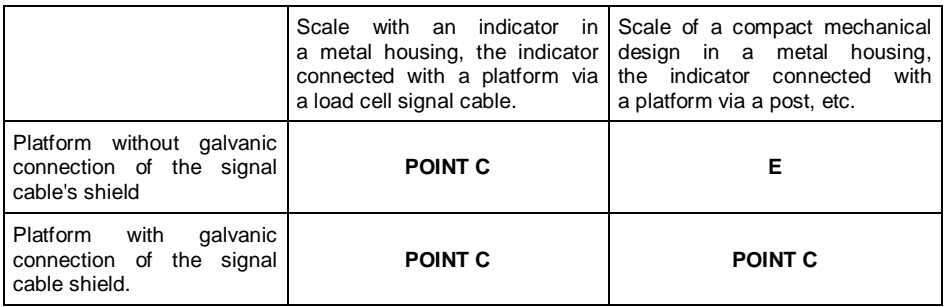

**Point C** – *threaded pin, connected with the indicator's housing galvanically, (for fixing of the ring terminal).*

*E – terminal for a load cell cable shield connected to J15 connector.*

### <span id="page-16-1"></span>**8.3.1. Checking Connection of Load Cell's Shield**

The test is carried out using ohmmeter.

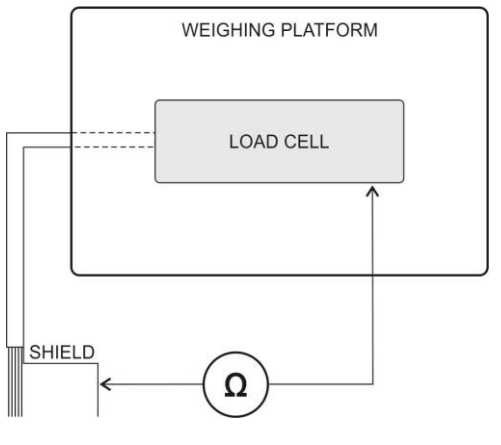

*Measuring system*

# <span id="page-16-2"></span>**9. FACTORY SETUP**

To access and modify factory settings and parameters that are made available for a user, run Factory Setup mode. Running Factory Setup mode enables the user to define the scale.

#### <span id="page-17-0"></span>**9.1. Factory Setup Access**

- Press ON/OFF switch to power the indicator, the switch is to be found at the back of the housing, wait for the operating system to be loaded.
- Upon completed start-up, the home screen is displayed automatically.
- Press internal micro switch, **SW1**:

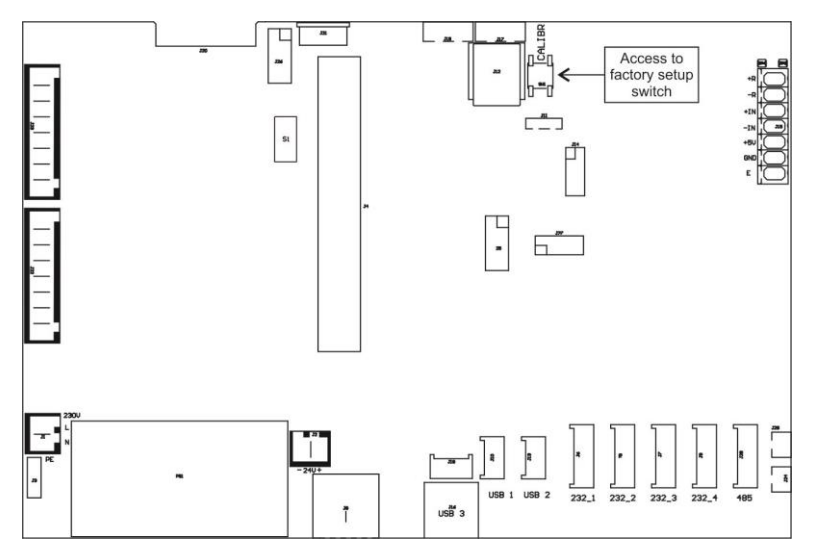

*Factory Setup access switch*

Press button to enter the main menu. Two submenus are displayed: **Global**, **Factory**.

#### <span id="page-17-1"></span>**9.2. Global Parameters**

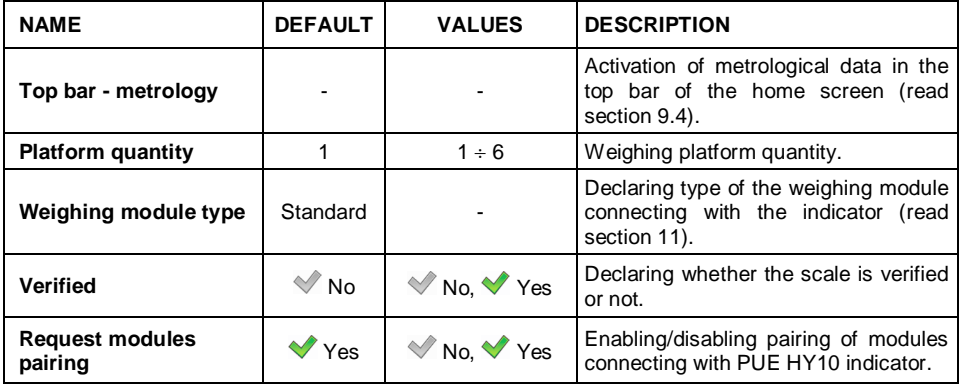

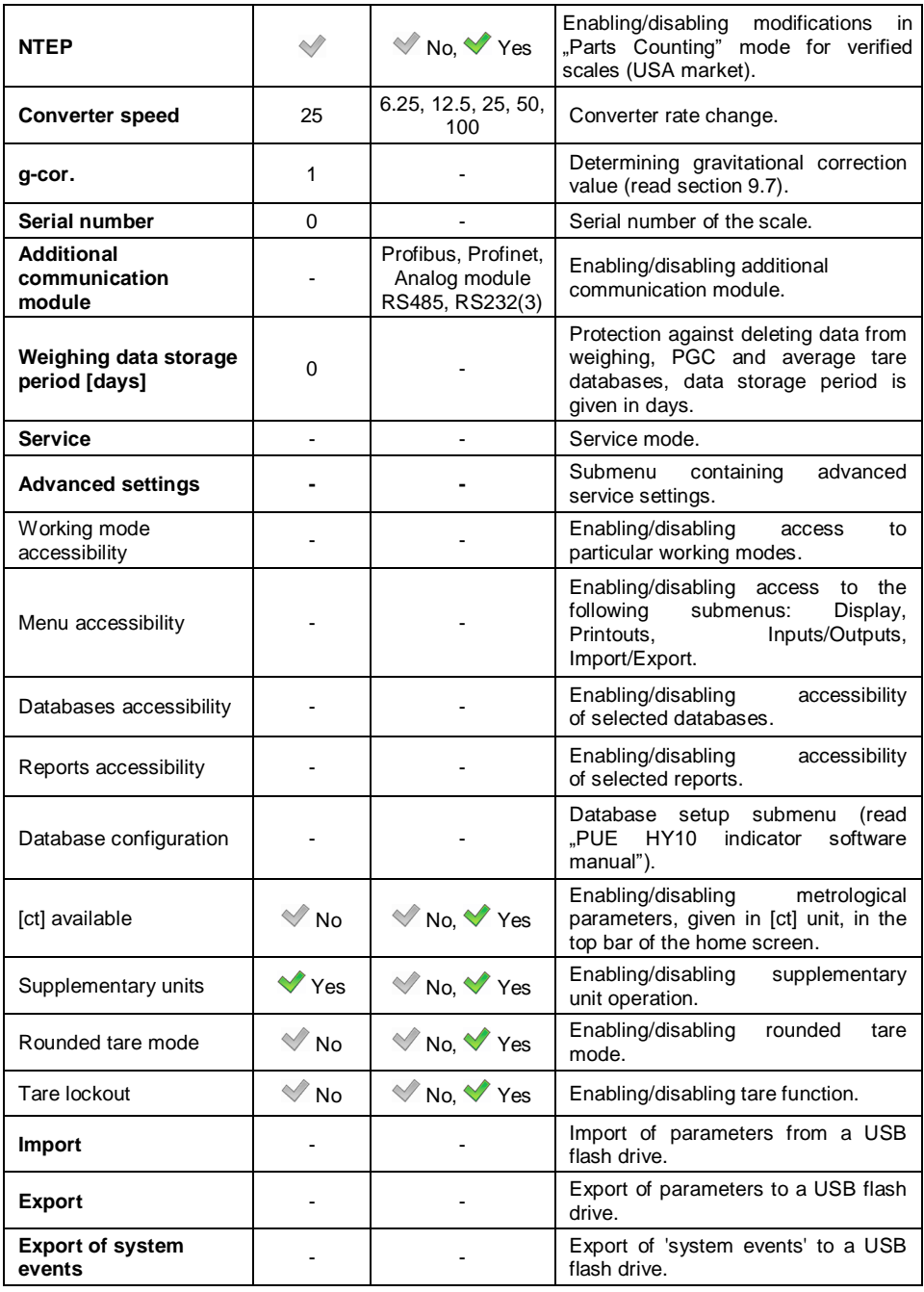

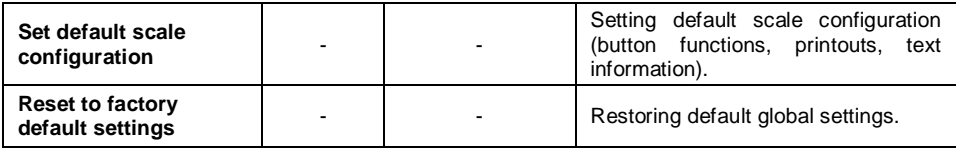

### <span id="page-19-0"></span>**9.3. Factory Parameters**

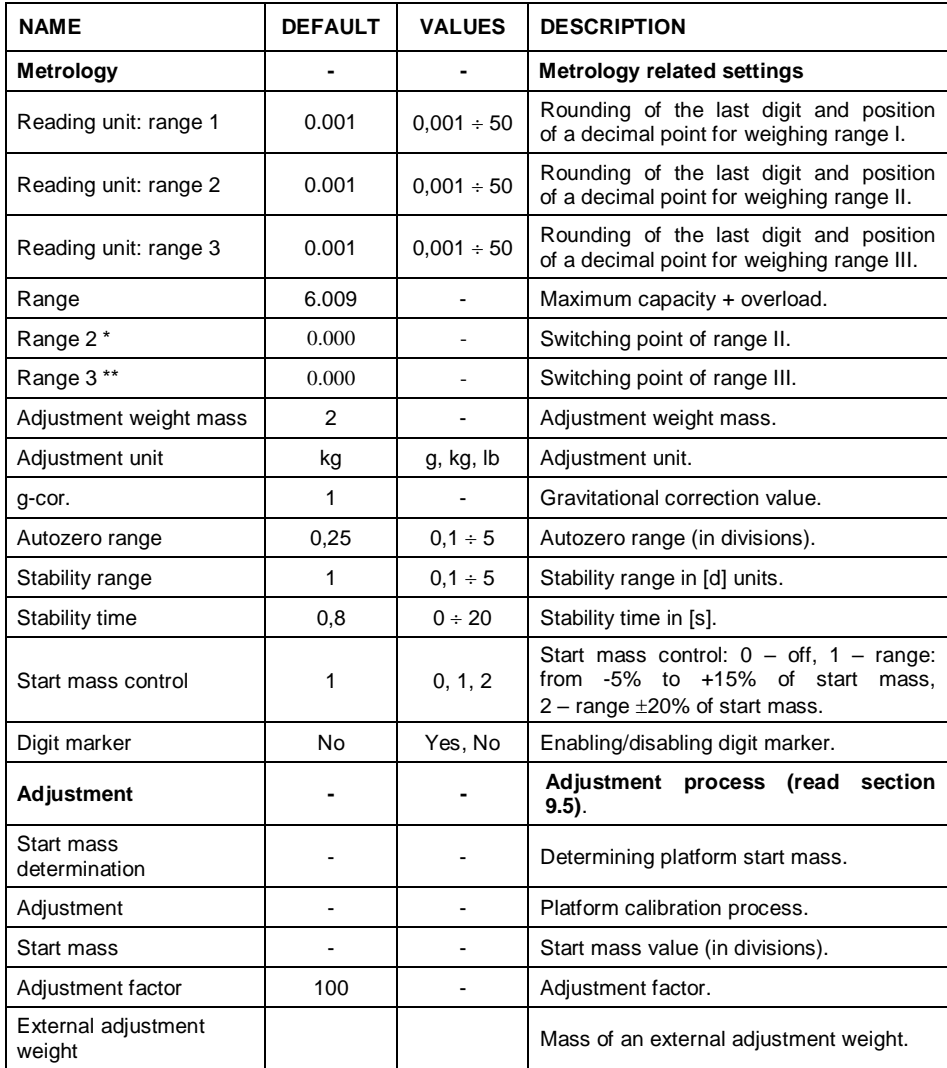

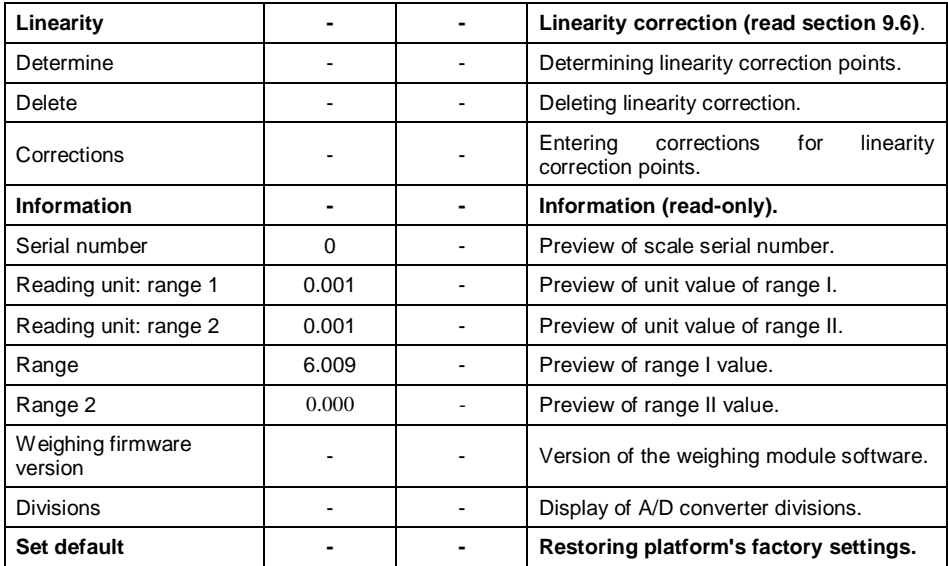

*\*) - For I-range scales set 0,*

*\*\*) - For I- or II-range scales set 0 value.*

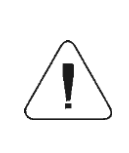

*The above table presents menu structure for one platform. When more than one platforms are in use, enter <Factory parameters> menu to see a list of all the platforms. Each platform is defined by an analogous set of parameters (see the above table).*

#### <span id="page-20-0"></span>**9.4. Metrological Data**

Enter < Global /  $\frac{1}{2000}$  Top bar – metrology> submenu, set required values:

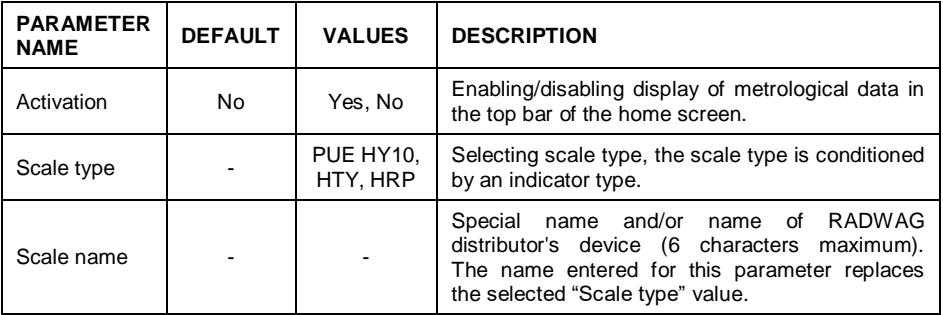

### <span id="page-21-0"></span>**9.5. Factory Adjustment**

# <span id="page-21-1"></span>**9.5.1. External Adjustment**

Enter < **A**  $\sqrt{2}$  **Factory/ Adjustment>** submenu and go to

**< Adjustment>** parameter.

- Unload the platform.
- Message **<Unload the platform>** is displayed.
- Press  $\blacktriangleright$  button. Start mass is determined, message <Start mass **determination>** is displayed.
- Upon completed start mass determination procedure, message **<Load xxx>** is displayed (where: xxx – the adjustment weight mass).
- Load the platform with the required adjustment weight and press button.
- Upon completed procedure, message **<Operation completed successfully>** is displayed.
- Press  $\blacktriangleright$  button to confirm and return to weighing, saving changes.

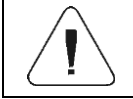

*Adjustment of platform 2, 3, 4, 5, 6 is analogous.*

### <span id="page-21-2"></span>**9.5.2. Start Mass Determination**

Enter < **A**  $\sqrt{\frac{2}{\pi}}$  **Factory /**  $\sqrt{\frac{2}{\pi}}$  **Adjustment>** submenu and go to

**< Start mass determination>** parameter.

- Unload the platform.
- Message **<Unload the platform>** is displayed.
- Press **V** button. Start mass is determined, message <Start mass **determination>** is displayed.
- Upon completed procedure, message **<Operation completed successfully>** is displayed.
- Press  $\blacksquare$  button to confirm and return to weighing, saving changes.

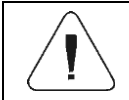

*Start mass determination for platform 2, 3, 4, 5, 6 is analogous.*

### <span id="page-22-0"></span>**9.6. Linearity Correction**

#### <span id="page-22-1"></span>**9.6.1. Linearity Determination**

Determining mass for each step of the linearity and corrections via scale software.

#### **Procedure:**

- Enter **< Factory/ Linearity>** submenu and go to **<Determine>** parameter. **<Mass>** dialog box and an on-screen keyboard opens.
- Unload the platform.
- Enter the required mass value (the first linearity correction point) and press **v** button to confirm. Message **<Load xxx>** is displayed (where: xxx – the entered mass value).
- Make sure that the weighing pan is unloaded,  $\rightarrow 0^+$  and  $\rightarrow \rightarrow$  pictograms must be displayed, if not press  $k^{\text{old}}$  key to zero the scale.
- Load the weighing pan with weight of mass equal to weight value specified for the first linearity correction point, wait for a stable indication and press

button.

- **<Mass>** dialog box with an on-screen keyboard opens, declare the next linearity correction point.
- Proceed likewise for the second linearity correction point. Scale software enables determining 6 linearity correction points maximum.
- Upon confirmation of the last (sixth) linearity correction point, **<Linearity>** submenu is displayed automatically.
- If you want to declare less than 6 points, press **WALCOC MASS** dialog box.
- **<Linearity>** submenu is displayed automatically.
- Return to weighing, saving changes.

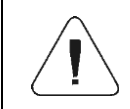

*Shall zero value be confirmed, by pressing* **button**, *as a linearity correction point, message <Value too low> is displayed.*

### <span id="page-22-2"></span>**9.6.2. Corrections**

Editing correction values for particular linearity points.

### **Procedure:**

Enter **< Factory / Linearity>** submenu.

- Select **<Corrections>** parameter. A list of determined linearity correction points is displayed. The list contains previously declared mass values for each correction point and deviations, given in reading units.
- Select a respective entry, **<Mass>** dialog box with an on-screen keyboard, providing a previously declared mass value is displayed.
- Make sure that the weighing pan is unloaded,  $\overline{P}O^+$  and  $\overline{P}$  pictograms

must be displayed, if not press <sup>101</sup> key to zero the scale.

- $\bullet$  Load the weighing pan with the declared mass and press  $\bullet$  button.
- **<Correction>** dialog box with an on-screen keyboard opens automatically.
- If the declared value differs from the displayed stabilised value then a respective correction needs to be entered, use the on-screen keyboard.
- $\bullet$  If there is a need to enter negative value, write  $\cdot$ -" sign before the number.
- Press  $\mathbb{R}$  button to confirm, list of linearity correction points is displayed again.
- Proceed likewise for the next linearity correction point.
- Return to weighing, saving changes.

#### <span id="page-23-0"></span>**9.6.3. Deleting Linearity**

- Enter **< Factory / Linearity>** submenu.
- Select **<Delete>** parameter. Message **<Delete?>** is displayed.
- $\bullet$  Press  $\bullet$  button to confirm.
- Return to weighing, saving changes.

### <span id="page-23-1"></span>**9.7. Gravitational Correction**

The function of gravitational correction compensates changes of earth gravity being a result of different latitude and longitude. It enables correct calibration of the weighing device away from the place of use. The value of gravitational correction can be:

- entered if known,
- determined by gravitational acceleration method,
- determined by latitude method.

### <span id="page-23-2"></span>**9.7.1. Entering the Gravitational Correction Value**

The gravitational correction value must be entered with reference to tables prepared by "Radwag Balances and Scales" or calculated using the below formula:

$$
g\text{-cor.}=\frac{g_{_{uzyt.}}}{g_{_{kal.}}}
$$

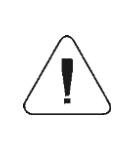

*If the scale is calibrated at the place of use then the gravitational correction value (<g-cor.> parameter) is 1.00000. If the scale is calibrated away from the place of use (longitudinal change) the value of <g-cor.> parameter must be corrected.*

#### **Procedure:**

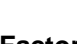

- Enter **< Factory / Metrology>** submenu.
- Select **<g-cor.>** entry, **<g-cor.>** dialog box with an on-screen keyboard opens.
- $\bullet$  Enter a respective value and press  $\blacksquare$  button to confirm.
- Return to weighing, saving changes.

#### <span id="page-24-0"></span>**9.7.2. Gravitational Acceleration Method**

The method consists in automatic calculation of the value of gravitational correction, **<g-cor.>**, on the basis of:

- gravitational acceleration of the place where the calibration/adjustment is carried out,
- gravitational acceleration of the place of use.

### **Procedure:**

- Enter **< Global / g-cor.>** submenu.
- Select **<g-cor. method>** entry, **<Enter g-cor. value for adjustment place>** dialog box with an on-screen keyboard opens, the box provides value of gravitational acceleration for RADOM city in Poland.
- $\bullet$  If the scale is adjusted in RADOM, press  $\Box$  button to confirm the displayed value.
- If the scale is adjusted elsewhere, enter the value respective for a particular spot and press  $\Box$  button to confirm.
- **<Enter g-cor. value for place of use>** dialog box with an on-screen keyboard opens automatically.
- $\bullet$  Enter a respective value and press  $\Box$  button to confirm, a message providing the calculated **<g-cor.>** (gravitational correction) value is displayed.
- Press  $\mathbf{v}$  button to confirm, the newly calculated gravitational correction value is automatically attributed to **<g-cor.>** parameter of **< Factory / Metrology>** submenu.
	-
- Return to weighing, saving changes.

#### <span id="page-25-0"></span>**9.7.3. Latitude Method**

The method consists in automatic calculation of value of gravitational correction, **<g-cor.>**, on the basis of:

- gravitational acceleration of the place where the calibration/adjustment is carried out,
- degrees of latitude of the place of use,
- minutes of latitude of the place of use,
- altitude of the place of use.

### **Procedure:**

- Enter **< Global / g-cor.>** submenu.
- Select **<Latitude method>** entry, **<Enter g-cor. value for adjustment place>** dialog box with an on-screen keyboard opens, the box provides value of gravitational acceleration for RADOM city in Poland.
- If the scale is adjusted in RADOM, press  $\Box$  button to confirm the displayed value.
- If the scale is adjusted elsewhere, enter the value respective for a particular spot and press  $\Box$  button to confirm.
- **<Enter latitude degrees for place of use>** dialog box with an on-screen keyboard opens automatically.
- Enter a respective value and press **We delive to confirm, <Enter latitude minutes for place of use>** dialog box with an on-screen keyboard opens automatically.
- Enter a respective value and press **button to confirm, <Enter altitude for place of use>** dialog box with an on-screen keyboard opens automatically.
- $\bullet$  Enter a respective value and press  $\bullet$  button to confirm; a message providing the calculated **<G>** (gravitational acceleration coefficient for a place of use) and **<g-cor.>** (gravitational correction) values is displayed.
- Press  $\mathbb{R}$  button to confirm, the newly calculated gravitational correction value is automatically attributed to a respective parameter of **< Factory / Metrology>** submenu.
	-
- Return to weighing, saving changes.

#### <span id="page-26-0"></span>**9.8. Declaring Verified Scale**

Some special functions of the program are restricted for verified scales. **<Verified>** parameter has been introduced in order to automatically lock access to the restricted functions. **<Verified>** parameter must be set to **<No>** value for users who do not need to use verified scale, with this their device functionality is boosted.

#### **Procedure:**

 Enter **< Global / Verified>** submenu and set a respective value  $\sqrt{\phantom{a}}$  - verified scale,  $\sqrt{\phantom{a}}$  - non-verified scale).

### <span id="page-26-1"></span>**10. OPTIONAL EXTENSION MODULES**

#### <span id="page-26-2"></span>**10.1. Additional 12IN/12OUT**

The module has been designed to expand indicator's functionality by additional 12 inputs and 12 outputs. It is equipped with optoisolated inputs and semiconductor outputs and enables free configuration of both the inputs and outputs (using indicator menu). For 12IN/12OUT module, the indicator's housing cover features two cable glands through which 3-meter long leads, terminated with strip wires, are fed.

# **Output parameters** Output quantity 12 Output type  $\Box$  Solid-state relay Cable cross-section  $0.14 \cdot 0.5 \text{ mm}^2$ Maximum output current  $\vert$  0.5 A DC Maximum output voltage  $\vert$  30 VDC, AC **Input parameters** Input quantity 12 Input type  $\Box$ Cable cross-section  $0.14 - 0.5$  mm<sup>2</sup> Input voltage range 6 and 15 -24V DC

### **10.1.1. Technical Specifications**

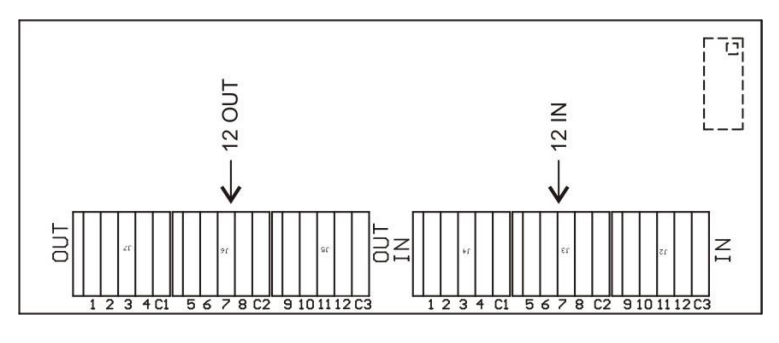

*12IN/12OUT module*

### **10.1.2. 12IN/OUT Schematic Diagrams**

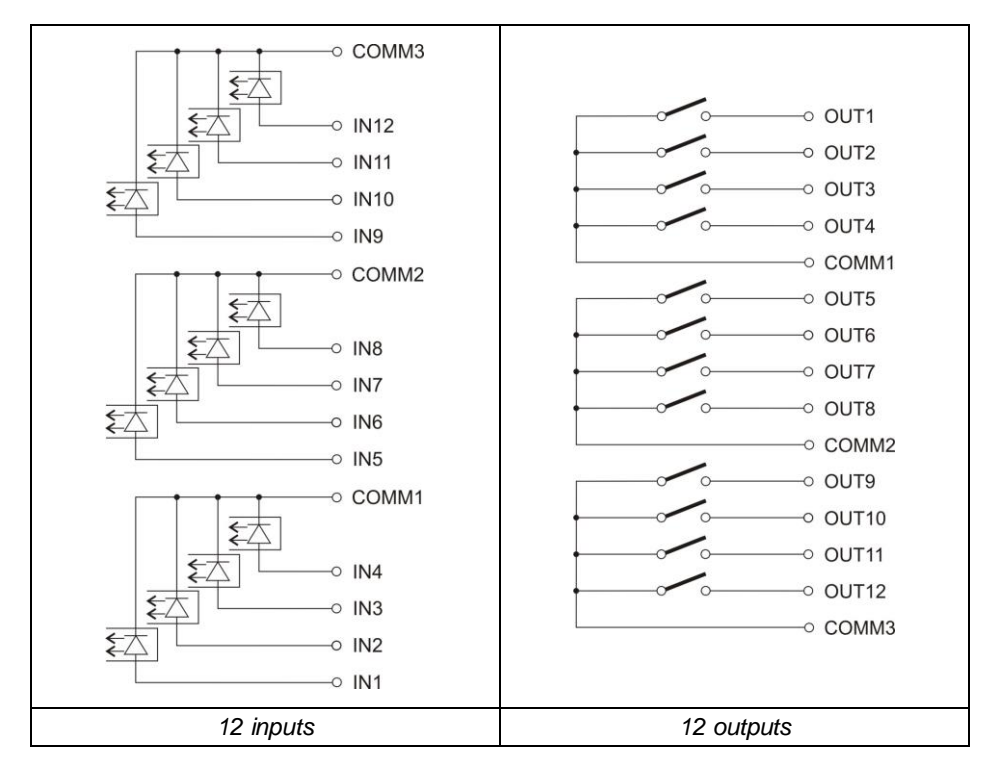

### **10.1.3. Input / Output Signals**

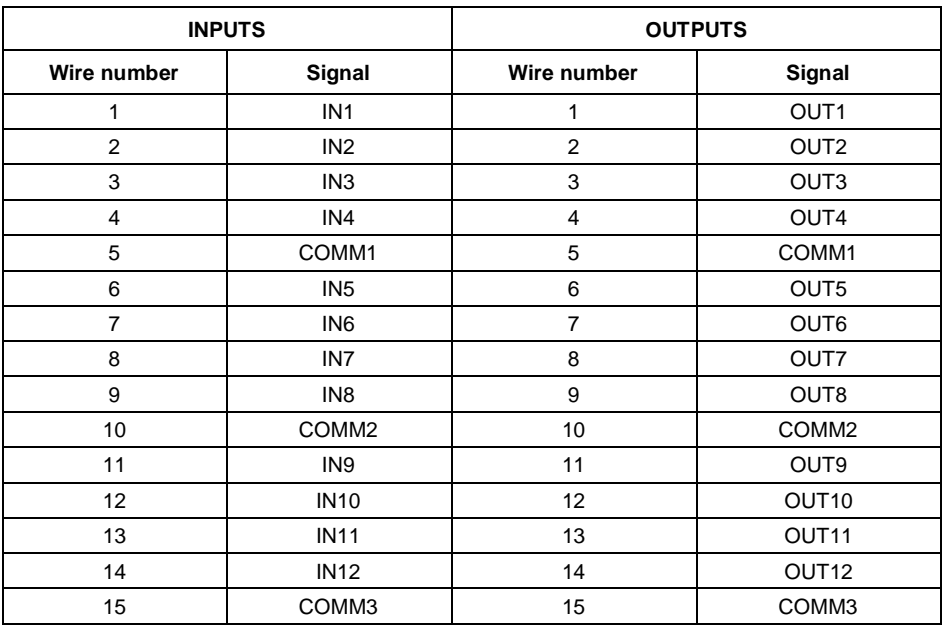

The signals are sent via 16x0.5 mm<sup>2</sup> cable with numbered wires.

### <span id="page-28-0"></span>**10.2. 4IN/4OUT Module**

Signals are transmitted via cables fed through cable glands.

### **10.2.1. Technical Specifications**

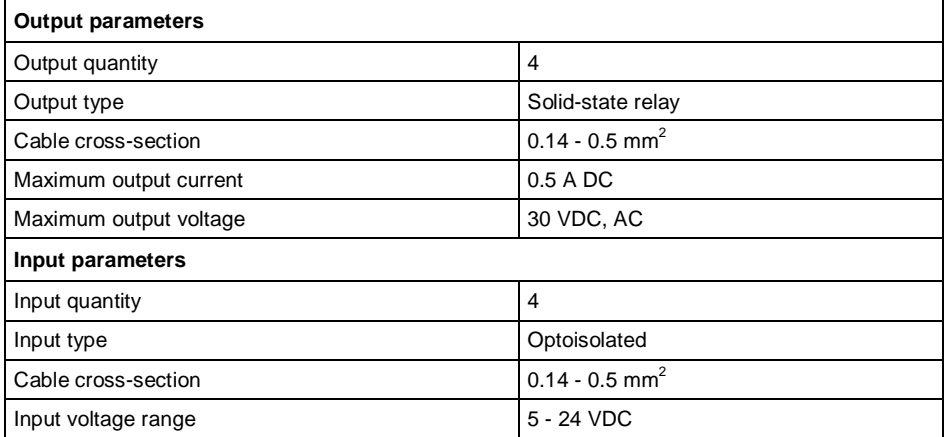

#### **10.2.2. 4IN/4OUT Schematic Diagram**

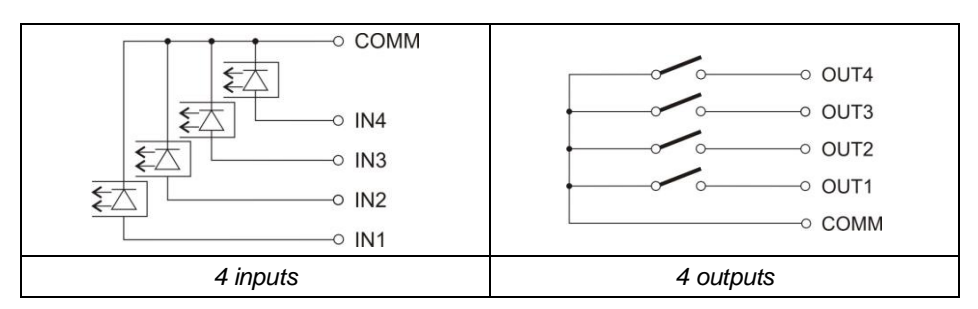

#### **10.2.3. Input / Output Signals**

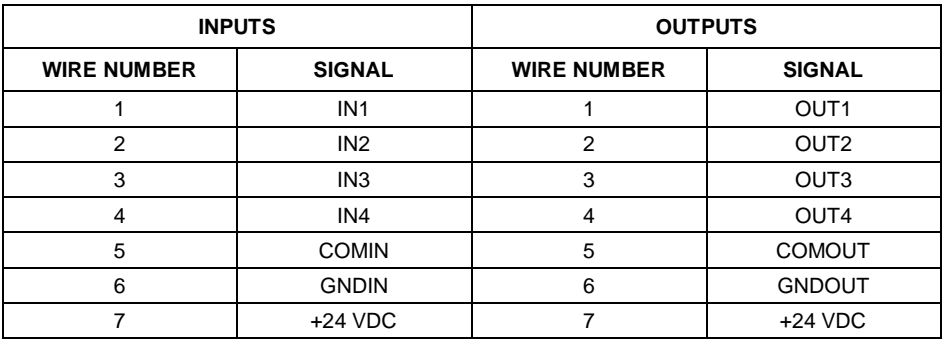

#### <span id="page-29-0"></span>**10.3. AN Analog Output Module**

AN module operates in three different modes:

- **AN 0 - 10 V**.
- **AN 4 - 20 mA**.
- **AN 0 - 20 mA**.

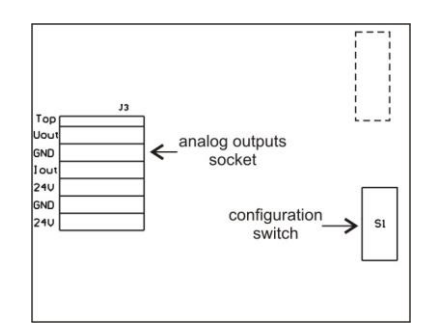

*AN analog output module*

#### **10.3.1. AN Module Configuration**

The module's working mode is set using **S1** switch, when setting the module's working mode refer to the below table. Analog output module board provides description of settings, for the description look around **S1** switch.

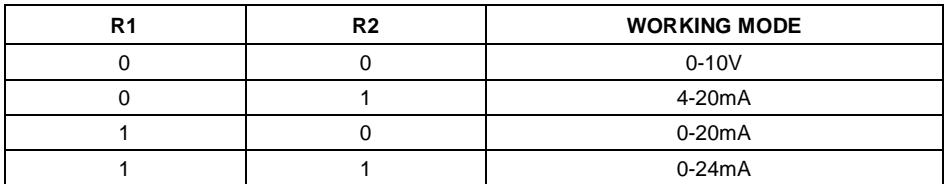

BY DEFAULT SET ANALOG OUTPUT MODULE TO 4 - 20 mA MODE.

Analog output must be calibrated (adjusted); using P1 potentiometer set the correct offset (e.g. for 4 - 20mA output, adjust current so that for 0kg indication it is precisely 4mA). In case of remaining operation modes proceed analogously.

### **10.3.2. Technical Specifications**

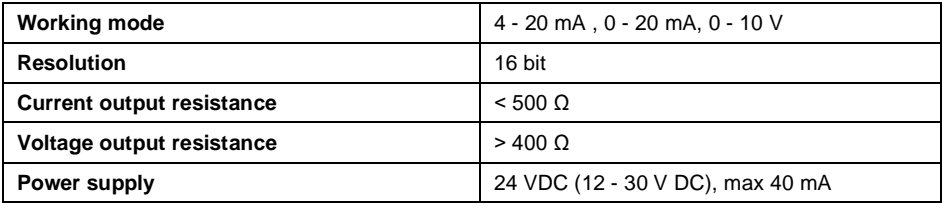

### **10.3.3. Wiring Diagrams**

### **Voltage output wiring diagram**

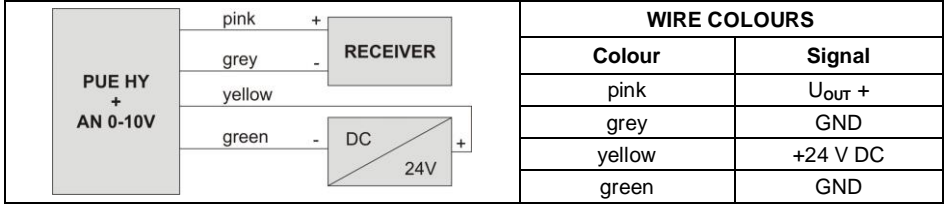

#### **Current output wiring diagram**

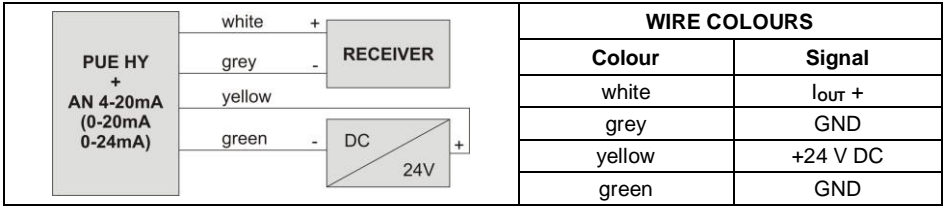

#### <span id="page-31-0"></span>**10.4. Additional Platform Module, DP6**

The 'DP4' module expands indicator functionality, with it an additional platform can be operated. The module is intended to be mounted inside the indicator. For DP6 module (484R board), the indicator's housing cover features an additional cable gland through which additional platform cable is fed.

### **10.4.1. Technical Specifications**

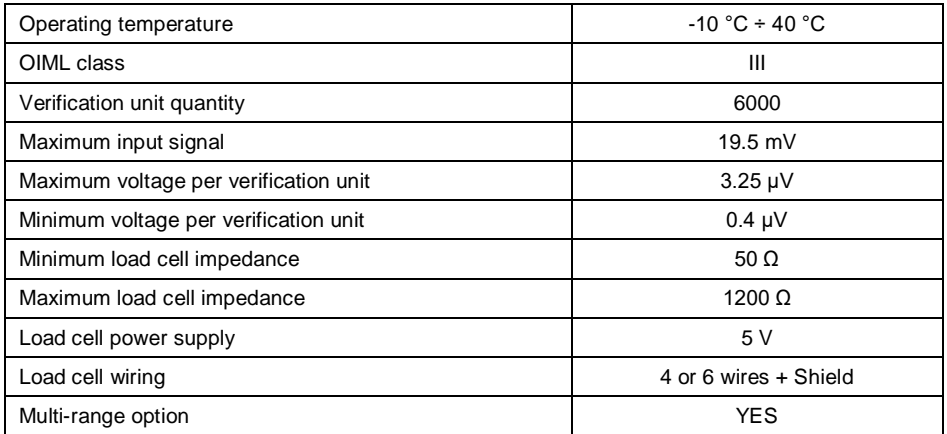

### **10.4.2. Colours of Weighing Platform's Signal Wires**

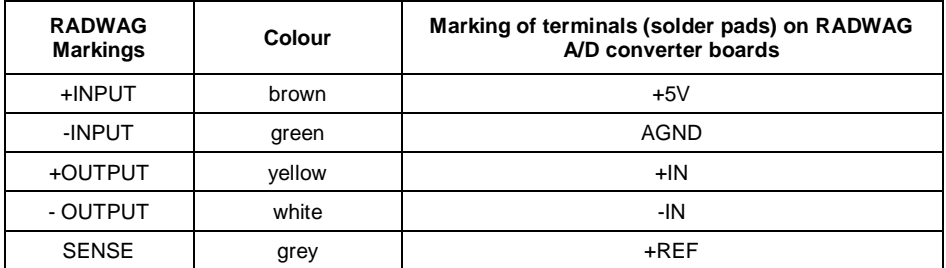

| - SENSE       | pink                                        | - REF                                                                    |
|---------------|---------------------------------------------|--------------------------------------------------------------------------|
| <b>SHIELD</b> | yellow-green                                | by shield connection guidelines                                          |
|               | $\equiv$ z2<br>$+5V$<br>IN-<br>$IN +$<br>Z1 | O<br>J14<br><b>GND</b><br>Load cell<br>connector<br>REF-<br>REF+<br>484R |

*Module of an additional A/D DP6 converter\**

### <span id="page-32-0"></span>**10.5. RS485 Module (309R)**

The PUE HY10 indicator can be equipped with RS485 interface (option). This requires installation of **309Rxxxx** board in U1 socket of the universal communication modules board (385Rxxxx board, ver. B).

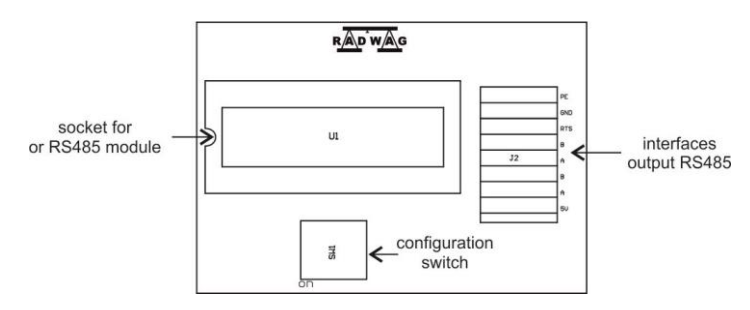

*Position of RS485 module on 385R board ver. B.*

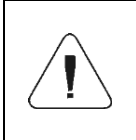

*It is not possible to install PROFIBUS or PROFINET module and RS485 module on the main board simultaneously. The modules are installed interchangeably in the same socket of the main board, 483R.*

#### <span id="page-32-1"></span>**10.6. PROFIBUS module**

The PUE HY10 indicator can be equipped with PROFIBUS interface (option). This requires installation of **AB6000 Anybus-IC** module (Elmark Automatyka) in U1 socket of universal communication modules board (385R board, ver. A).

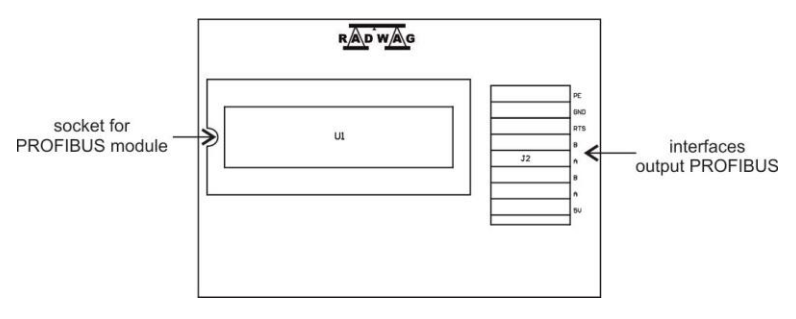

*Position of PROFIBUS module on 385R board ver.A*

The indicator is equipped with input and output connectors. On the output connector there is 5 VDC voltage, this provides correct operation of a terminator. Connectors of M12 5 pin B-code standard are used (for PROFIBUS DP).

#### **Pin arrangement**

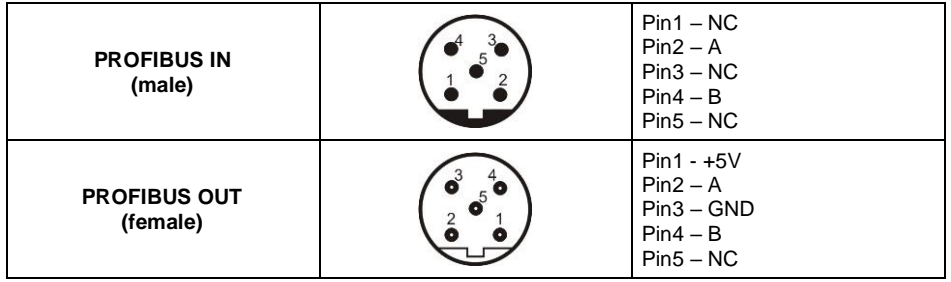

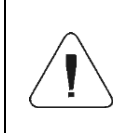

*It is not possible to install RS485 or PROFINET module and PROFIBUS module on the main board simultaneously. The modules are installed interchangeably in the same socket of the main board, 483R.*

#### <span id="page-33-0"></span>**10.7. PROFINET Module**

The PUE HY10 indicator can be equipped with PROFINET interface (option). This requires installation of **AB6005 Anybus-IC** module (Elmark Automatyka) in U1 socket of universal communication modules board (386R board).

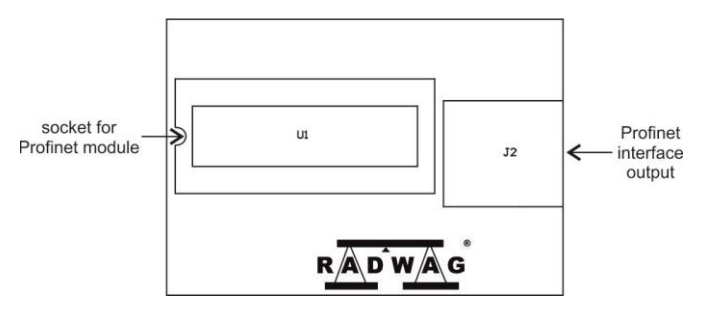

*Position of PROFINET module on 386R board*

The indicator is equipped with an additional RJ45 connector with PROFINET description.

For detailed description of PROFINET interface settings read the **..PUE HY10 Indicator Software Manual"**, and for communication protocol description read the **"PROFINET Communication Protocol User Manual"**.

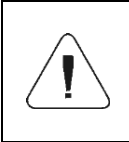

*It is not possible to install RS485 or PROFIBUS module and PROFINET module on the main board simultaneously. The modules are installed interchangeably in the same socket of the main board, 483R.*

### <span id="page-34-0"></span>**10.8. Additional Modules Positioning**

It is possible to install different modules to one and the same socket on the main board. Installation requirements are to be found in exclusion table (read section 10.9). Exemplary assignment of modules on 483R board:

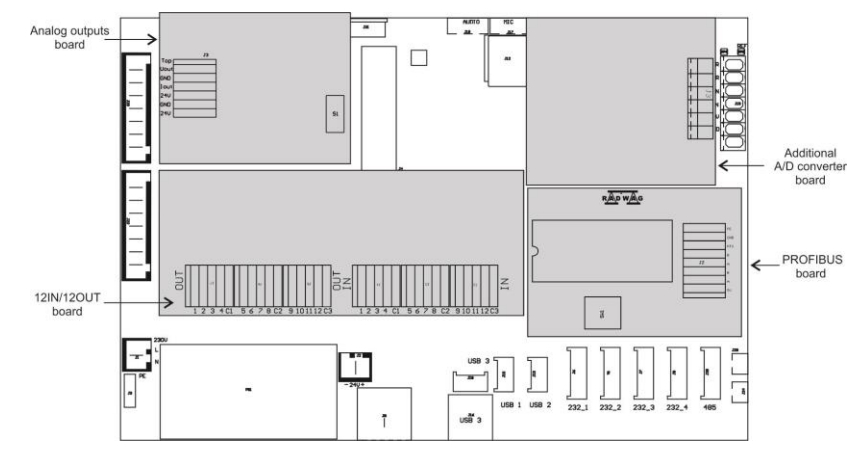

*Additional modules arrangement*

#### <span id="page-35-0"></span>**10.9. Exclusions Regarding Installation of Additional Modules**

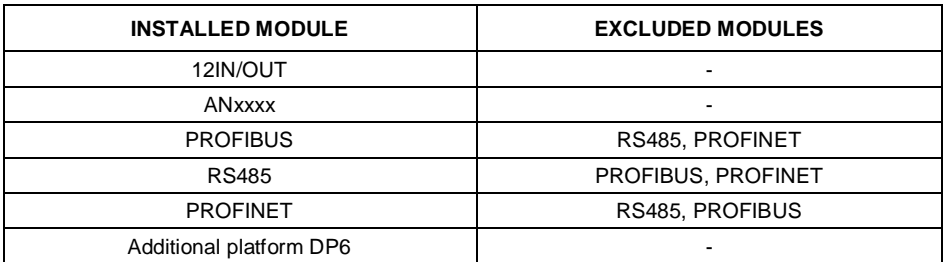

### <span id="page-35-1"></span>**11.ANNEX A - Communication with Modules Taking Function of an Additional Weighing Platform**

In order to declare type of a weighing module connecting with the PUE HY10 indicator go to: **< / Global>** submenu.

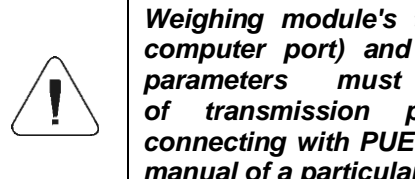

*Weighing module's transmission parameters (baud rate, computer port) and PUE HY10 indicator's transmission parameters must be compatible. Configuration of transmission parameters of weighing modules connecting with PUE HY10 indicator is to be found in user manual of a particular scale.*

#### <span id="page-35-2"></span>**11.1. Communication with a Weighing Module Supporting 'Scale with NT Command' Protocol'**

Communication between **PUE HY10** indicator and a weighing module supporting **"Scale with NT Command**" protocol is carried out via RS232 or Ethernet interface.

### **Compatible weighing instruments:**

- AS X2, AS R, AS 3Y balances.
- PS X2, PS R, PS 3Y, PM balances.
- APP X2, APP R, APP 3Y balances.
- WLC, WTC, C315 scales.
- MAS, MPS weighing modules.

### **Procedure:**

- Connect the associated device to the PUE HY10 indicator using RS232 cable, switch both devices on.
- Enter global parameters submenu of the PUE HY10 indicator.
- Go to **<Weighing module type>** parameter and select the required weighing module number.
- Select the associated device from the list. Message **<Restart to implement changes>** is displayed.
- Press  $\blacktriangleright$  button to confirm and return to weighing, saving changes, next restart the device.
- Enter factory parameters submenu of the PUE HY10 indicator.
- Go to a modified submenu of the weighing platform, list of the following parameters is displayed:

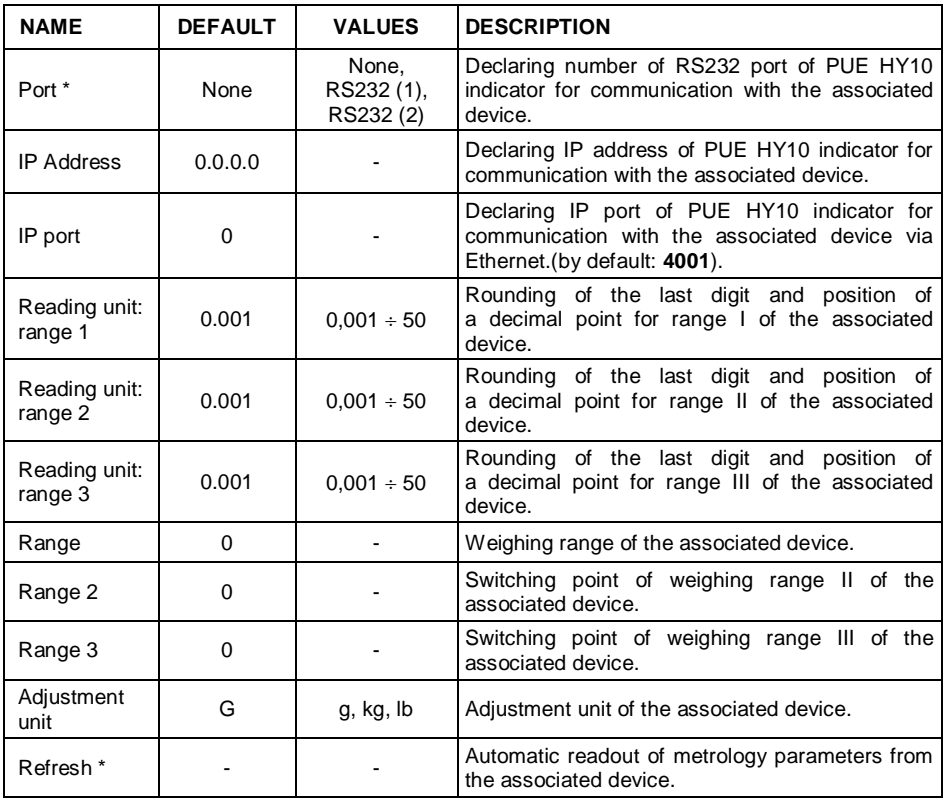

*\*) - Transmission parameters of PUE HY10 indicator must be compatible with the associated device. To set transmission parameters of PUE HY10 go to "SETUP/ Communication" submenu.*

• Set respective parameter values and return to weighing, saving changes.

### <span id="page-37-0"></span>**11.2. Communication with MW-01 Weighing Module**

Connection between PUE HY10 indicator and MW-01 weighing module requires:

- establishing communication between the PUE HY10 and the MW-01,
- editing and record of transmission parameters, and all factory parameters, to the MW-01 module memory, using the PUE HY10 indicator.

### **11.2.1. Establishing Communication Between PUE HY10 and MW-01**

Connection between PUE HY10 indicator and MW-01 weighing module is carried out via **RS232** or **Ethernet** interface.

#### **Procedure:**

- Connect the MW-01 module to the PUE HY10 indicator using RS232 or Ethernet cable (conditioned by model), and switch both devices on.
- Enter global parameters submenu of the PUE HY10 indicator.
- Go to **<Weighing module type>** parameter and select the required weighing module number.
- Select **<MW-01>** from the list. Message **<Restart to implement changes>** is displayed.
- Press  $\blacktriangleright$  button to confirm and return to weighing, saving changes, next restart the device.
- Enter factory parameters submenu of the PUE HY10 indicator.
- Go to a modified submenu of the weighing platform.
- Enter **.Miscellaneous / PUE Y: Communication**" submenu, list of the following parameters is displayed:

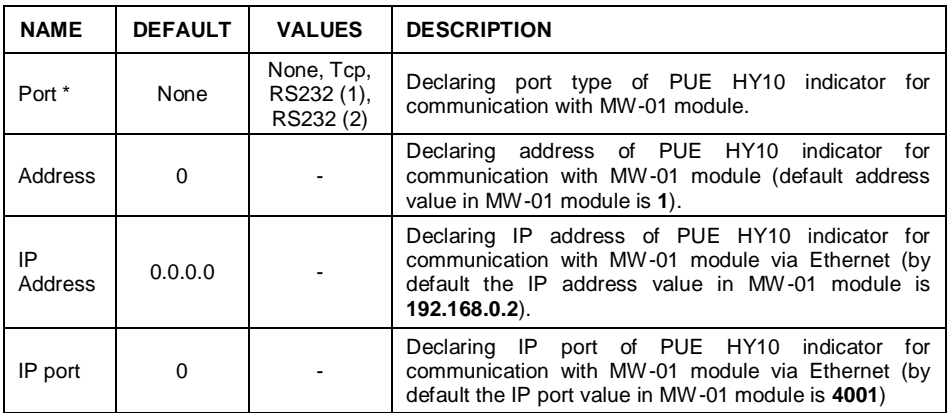

*\*) - In case of connection via RS232, the default value of baud rate for MW-01 weighing module is 57600bit/s.*

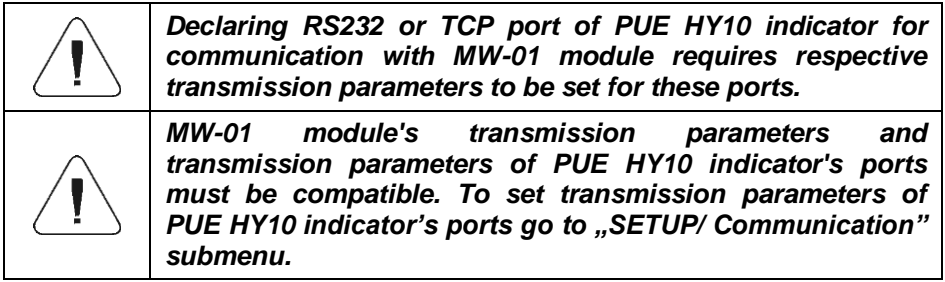

• Set respective parameter values and return to weighing, saving changes.

### **11.2.2. Defining Transmission Parameters for MW-01 Weighing Module**

In order to set transmission parameters for MW-01 weighing module it is necessary to put a jumper onto the module's main board:

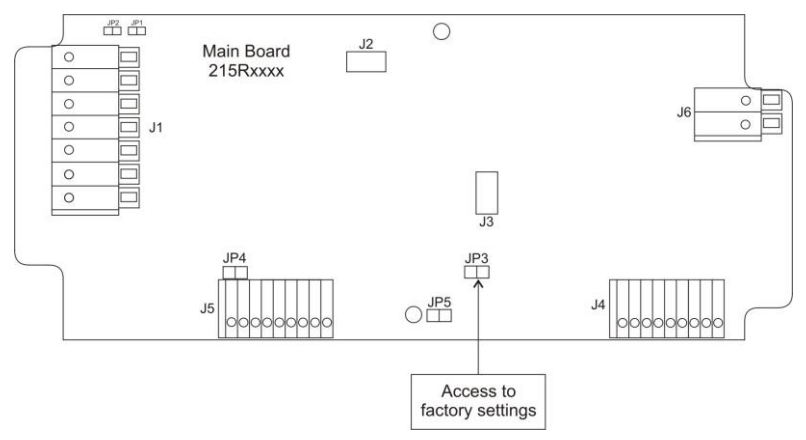

### **Procedure:**

- Make sure that communication between the PUE HY10 and the MW-01 is established, enter factory parameters submenu of the PUE HY10 indicator.
- Go to a modified submenu of the weighing platform.
- Enter "Misc./ MW-01: Communication" submenu, list of the following parameters is displayed:

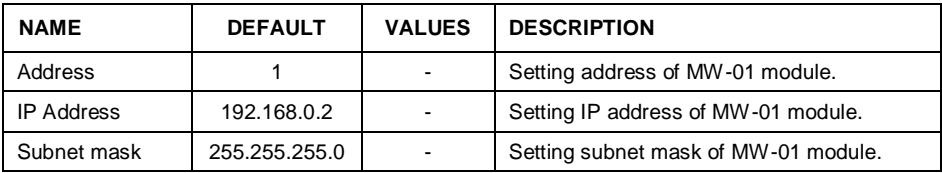

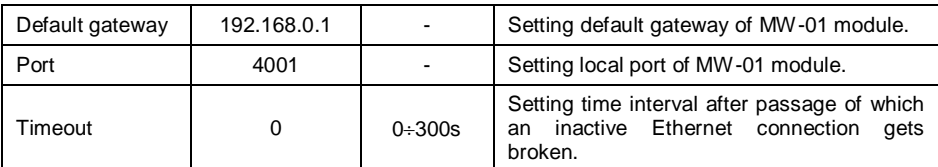

Set respective parameter values and return to weighing, saving changes.

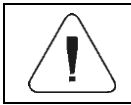

*In order to save changes it is necessary to restart MW-01 weighing module.*

#### **11.2.3. Defining Factory Settings for MW-01 Weighing Module**

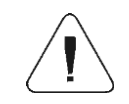

*In order to set factory parameters for MW-01 weighing module it is necessary to put a jumper onto the module's main board (read section 11.2.2).*

- Make sure that communication between the PUE HY10 and the MW-01 is established, and enter factory parameters submenu of the PUE HY10 indicator.
- Go to a modified submenu of the weighing platform, list containing factory parameter values read from the MW-01 weighing module is displayed:

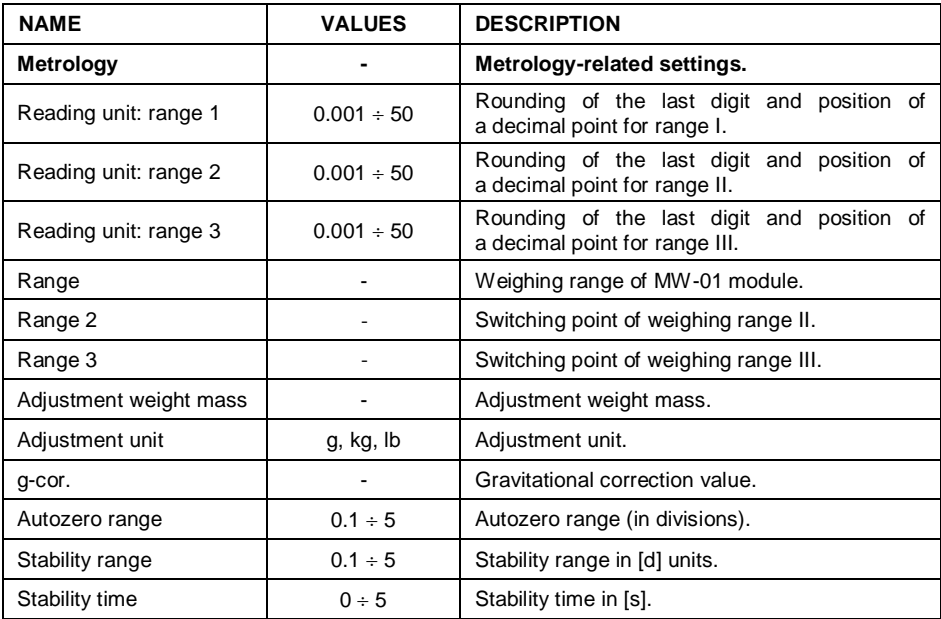

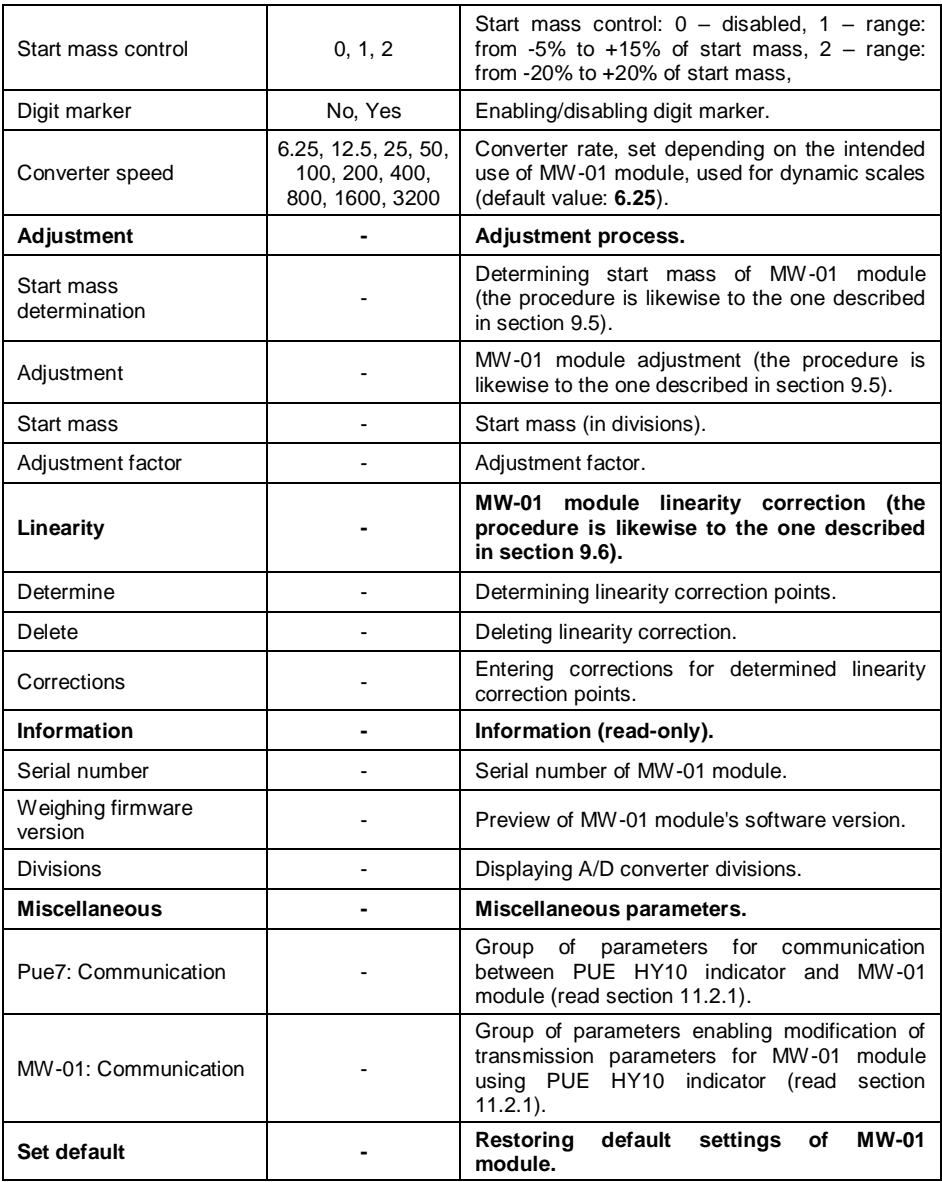

• Set respective parameter values and return to weighing, saving changes.

### <span id="page-41-0"></span>**11.3. Communication with HRP Weighing Module**

Connection between PUE HY10 indicator and HRP weighing module requires:

- establishing communication between the PUE HY10 and the HRP module,
- editing and record of transmission parameters, and all factory parameters, to the HRP module memory, using the PUE HY10 indicator.

#### **11.3.1. Establishing Communication Between PUE HY10 and HRP**

Connection between PUE HY10 indicator and HRP weighing module is carried out via **RS232**, **RS485** or **Ethernet** interface.

#### **Procedure:**

- Connect the HRP module to the PUE HY10 indicator using a dedicated RS232, RS485 or Ethernet cable (list of connection cables is to be found in service manual of the HRP module).
- Switch the PUE HY10 indicator on and enter global parameters submenu.
- Go to **<Weighing module type>** parameter and select the required weighing module number.
- Select **<HRP>** from the list. Message **<Restart to implement changes>** is displayed.
- Press  $\blacktriangleright$  button to confirm and return to weighing, saving changes, next restart the device.
- Enter factory parameters submenu of the PUE HY10 indicator.
- Go to a modified submenu of the weighing platform.
- Enter **"Misc./ PUE Y: Communication**" submenu, list of the following parameters is displayed:

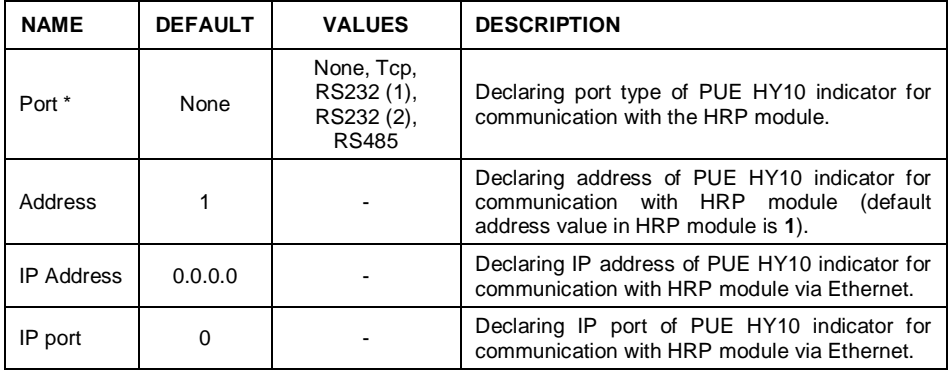

*\*) - In case of connection via RS232, the default value of baud rate for HRP weighing module is 57600bit/s*.

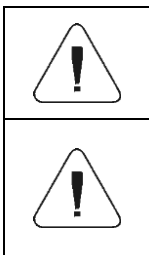

*Declaring RS232, RS485 or TCP port of PUE HY10 indicator for communication with HRP module requires respective transmission parameters to be set for these ports.* 

*HRP module's transmission parameters and transmission parameters of PUE HY10 indicator's ports must be compatible. To set transmission parameters of PUE HY10 indicator's ports go to "SETUP/ Communication" submenu.*

• Set respective parameter values and return to weighing, saving changes.

### **11.3.2. Defining Transmission Parameters for HRP Weighing Module**

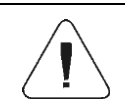

*In order to define transmission parameters of HRP weighing module, press an internal SW1 switch on the main board of the module. Follow HRP service manual.*

- Make sure that communication between the PUE HY10 and the HRP is established, and enter factory parameters submenu of the PUE HY10 indicator.
- Enter modified submenu of the weighing platform.
- Enter **"Misc. / MW-MH: Communication"** submenu. The list of parameters is displayed:

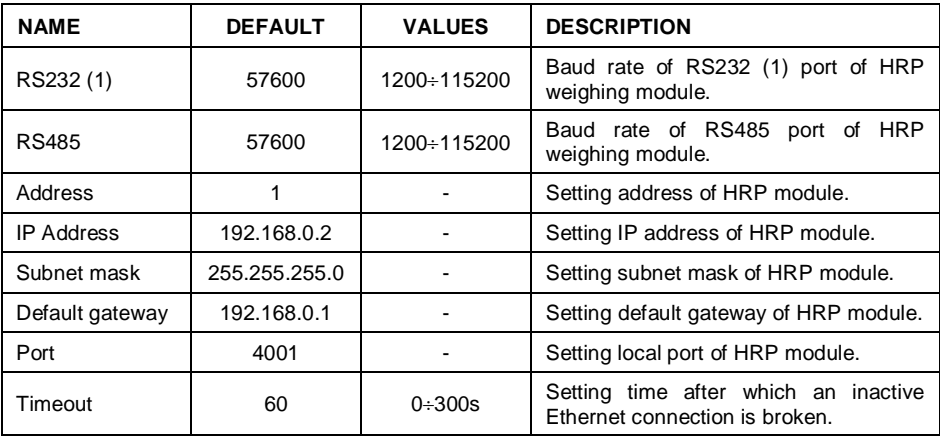

Set respective parameter values and return to weighing, saving changes.

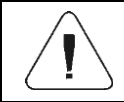

*In order to save changes in HRP module memory it is necessary to restart PUE HY10 indicator.*

#### **11.3.3. Defining Factory Settings for HRP Module**

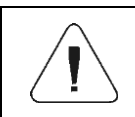

*In order to determine factory settings of HRP weighing module press an internal SW1 button on the main board of the module. Follow HRP service manual.*

- Make sure that communication between the PUE HY10 and the HRP is established, enter factory parameters submenu of the PUE HY10 indicator.
- Go to a modified submenu of the weighing platform, list containing factory parameter values read from the HRP weighing module is displayed:

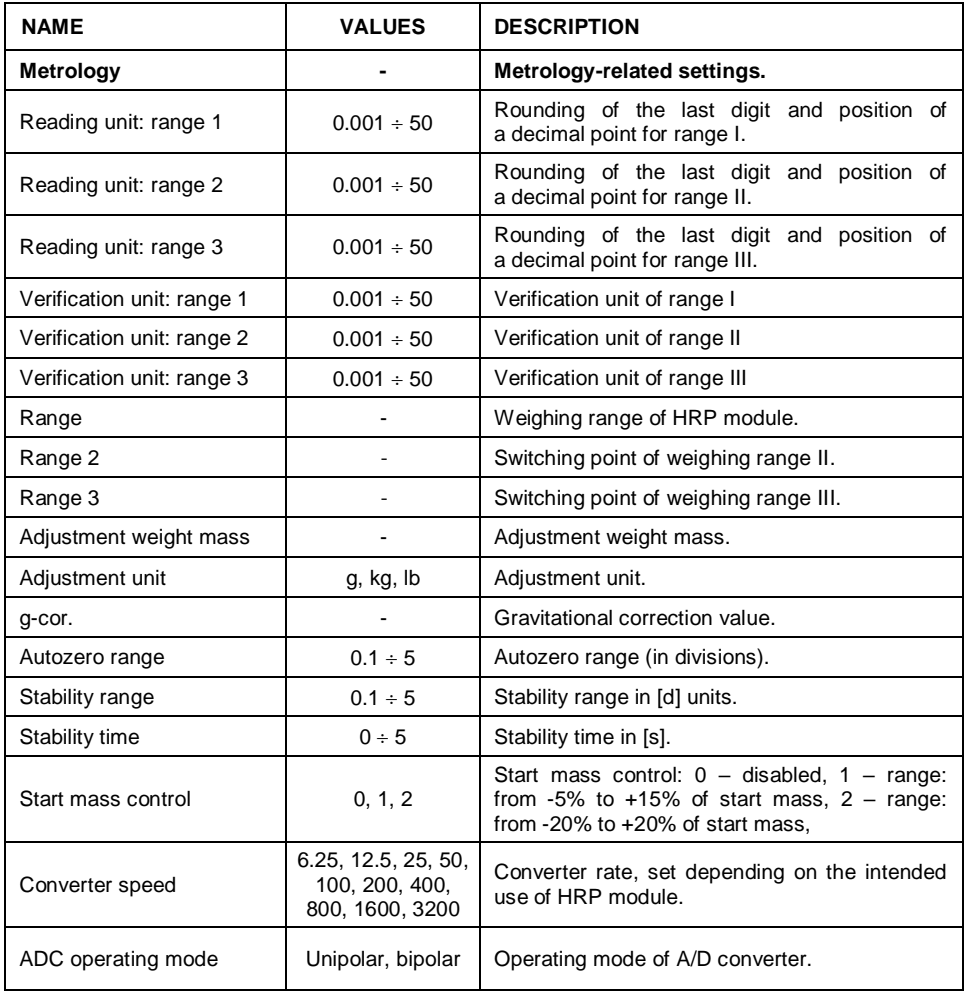

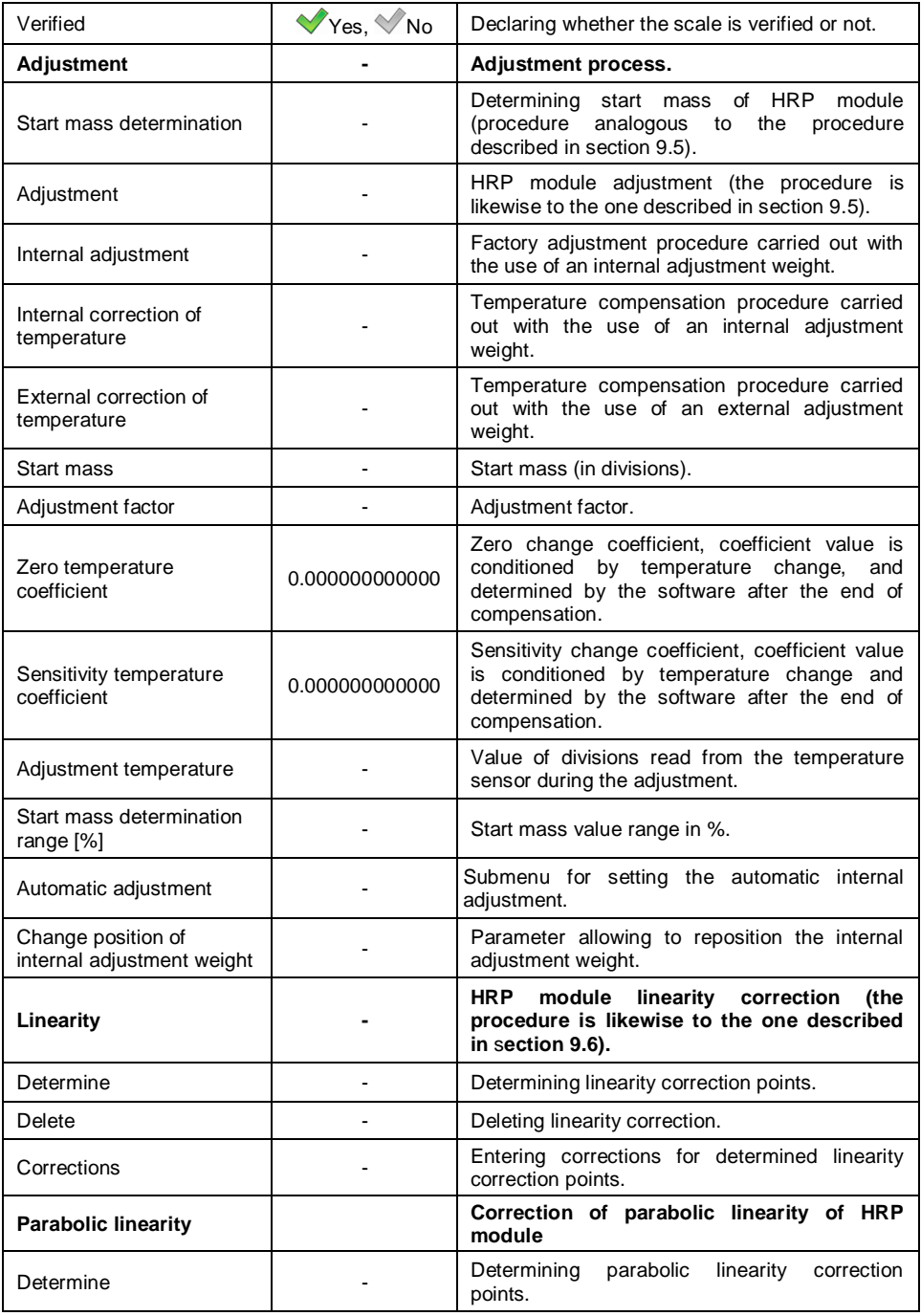

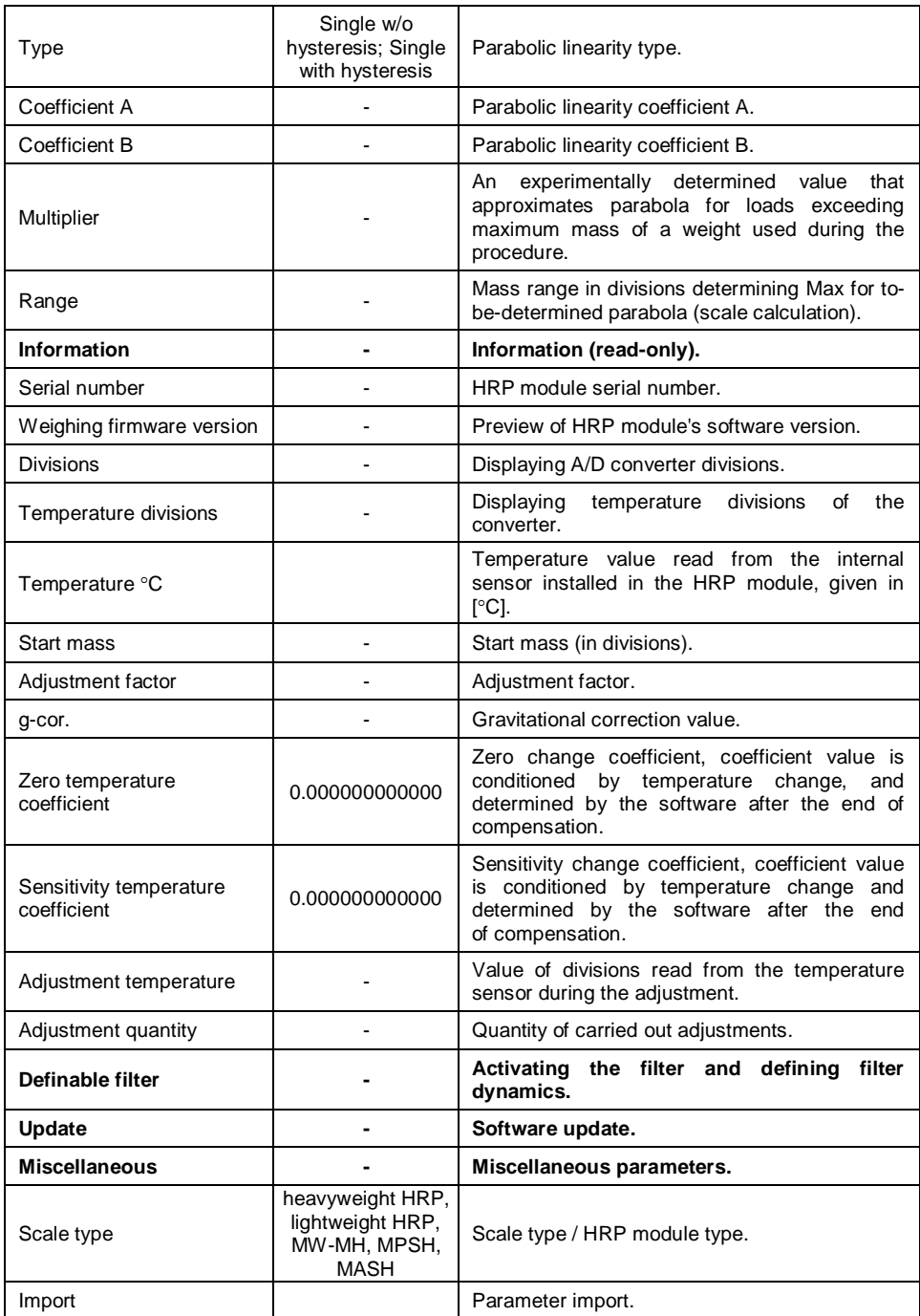

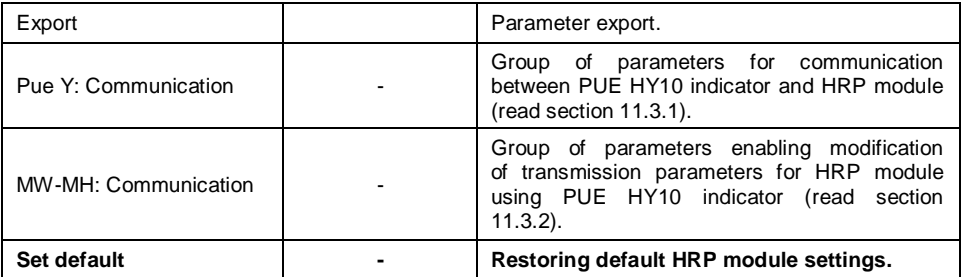

• Set respective parameter values and return to weighing, saving changes.

### **11.3.4. Paring of HRP Platform with PUE HY10 Indicator**

Function requesting the necessity to pair HRP platform with PUE HY10 indicator.

#### **Procedure:**

- Enter **<Info / Paired modules / Pair modules>** submenu.
- The HRP platform is automatically paired with the PUE HY10 indicator, message **<Modules paired>** is displayed.
- Press  $\sim$  button to confirm. Serial number of the paired HRP weighing platform is displayed.

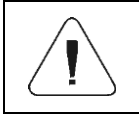

*<Pair modules> function is available upon activation of <Request modules pairing> parameter in <Global> submenu.*

# <span id="page-46-0"></span>**12. DIAGRAMS OF CONNECTION CABLES**

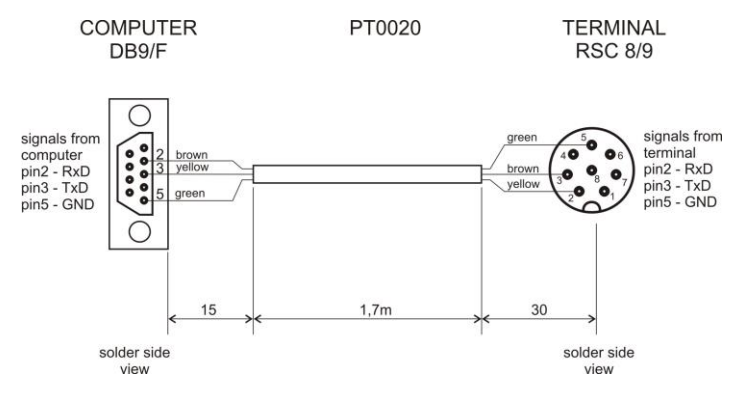

*Indicator - computer cable*

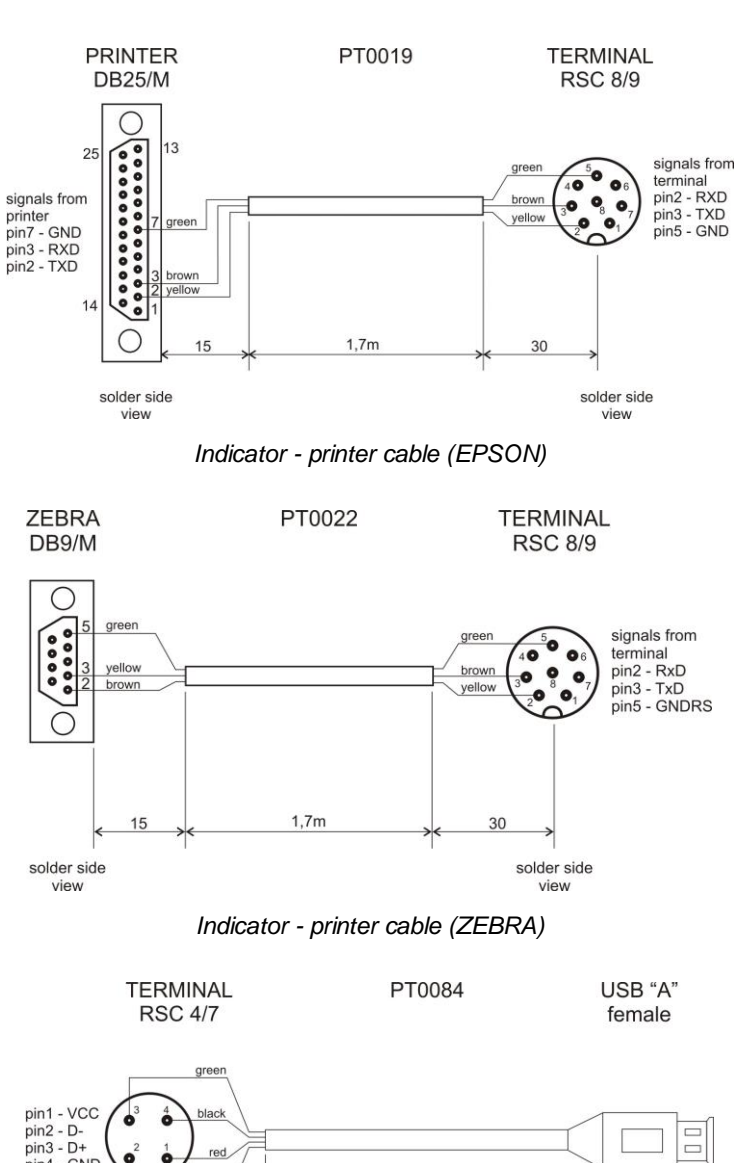

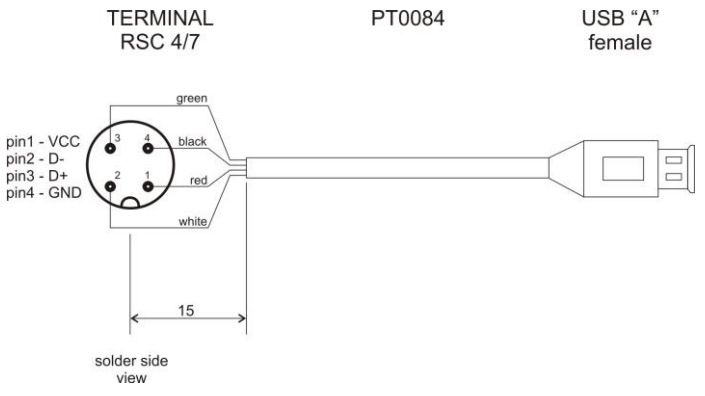

*USB adapter cable*

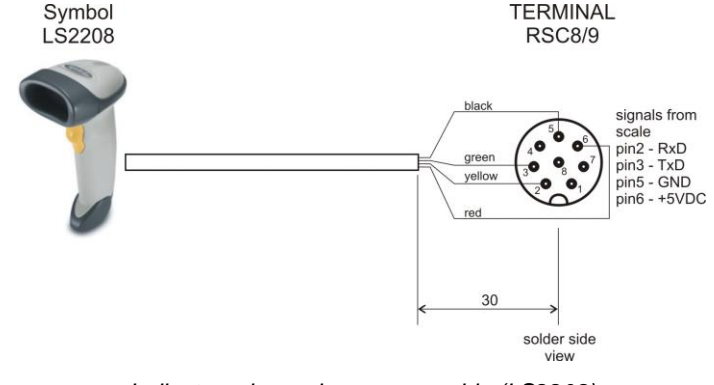

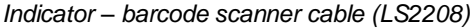

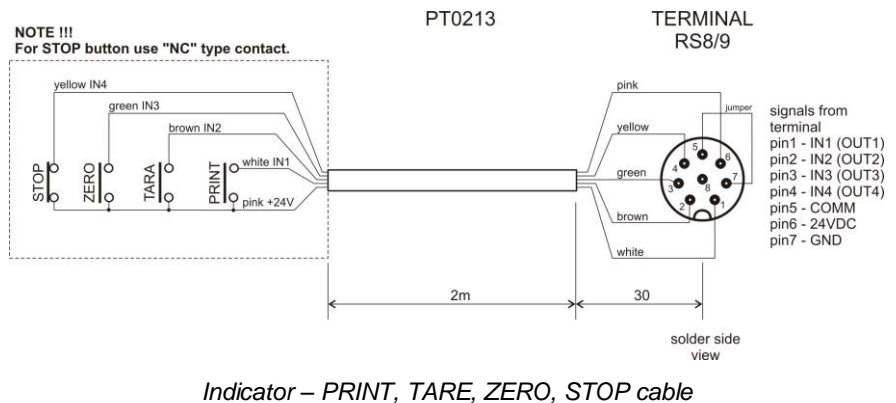

PT0256

**TERMINAL RSTS 8-184/2M** 

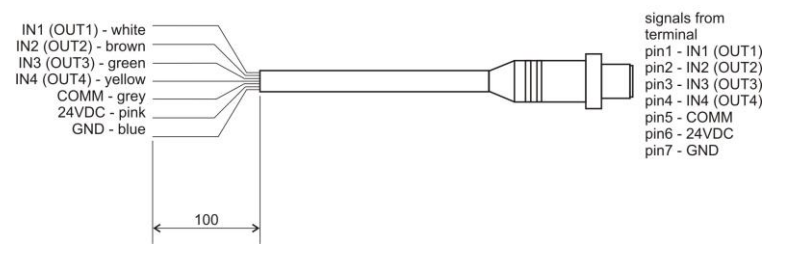

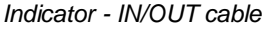

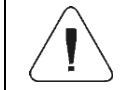

*"Scale-Ethernet" cable is a standard network cable terminated with RJ45 connectors on both ends.*

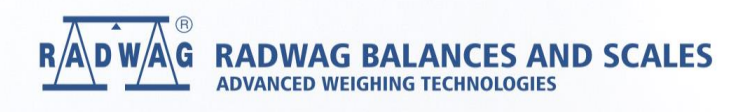

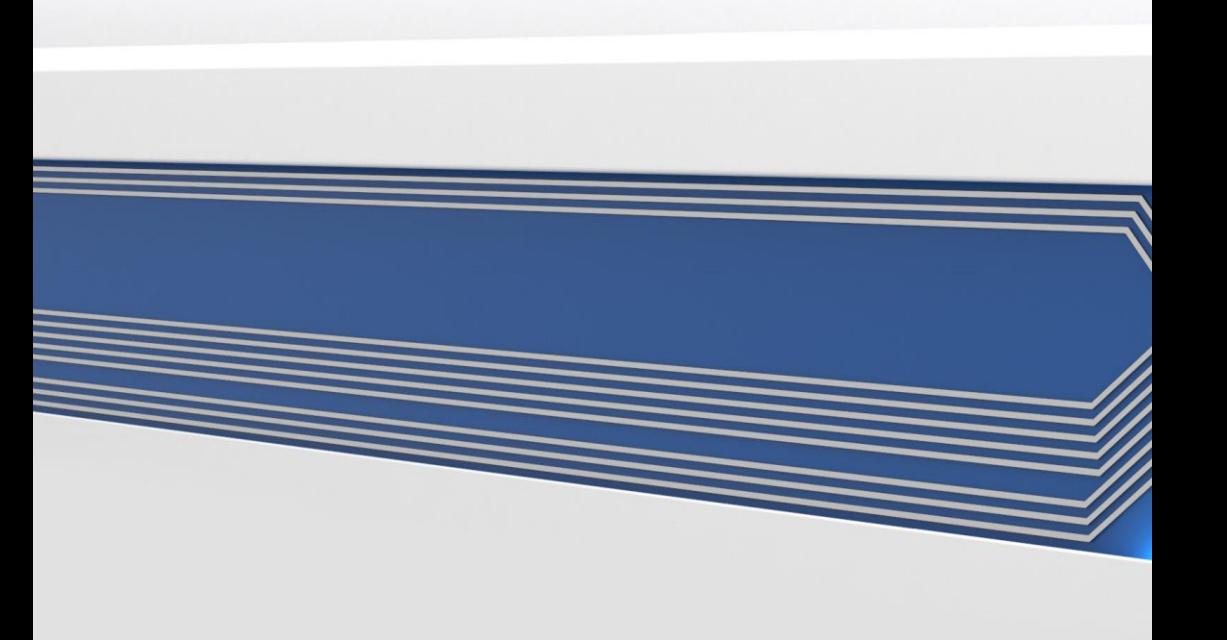